# *TUTORIELS*

## *Introduction*

Ce guide contient des tutoriels étape par étape pour les opérations d'enregistrement de base avec votre interface audio E-MU et quatre des applications offertes dans le Bundle d'outils de production E-MU.

- Cubase LE<sub>4</sub> un séquenceur multipiste audio/MIDI 24-bits pour Mac OS X/ PC Windows
- **Sonar 6 LE** le célèbre séquenceur multipiste audio/MIDI 24-bits pour PC Windows
- **Ableton Live Lite 6** un outil de composition et d'utilisation sur scène très novateur pour Mac OS X/PC Windows
- **Proteus VX** un module sonore offrant plus de 1000 sons (pour Windows)
- **Remarque importante :**

Si vous souhaitez obtenir de plus amples renseignements sur les applications fournies, consultez :

- **Windows:** Programmes\Creative Professional\[votre produit d'E-MU] \Documents\3rdParty.htm.
- **OS X :** Emplacement des Applications\Library\Documentation\[votre produit d'E-MU]

## *Avant de commencer...*

- Vous devez avoir installé l'application E-MU sur votre ordinateur.
- Vous devriez entendre les sons de l'ordinateur qui sont acheminés à l'interface audio E-MU et vos enceintes lorsque vous lisez un CD ou un fichier MP3 avec le Lecteur Média Windows ou iTunes.
- Sinon, consultez le Guide de prise en main ou le PDF du manuel (sous Help dans PatchMix ou le panneau de configuration USB Audio) pour vous assurer que les Drivers sont correctement installés et que votre interface audio est reliée de la bonne façon. Si nécessaire, désinstallez les Drivers E-MU, puis réinstallez-les en suivant les instructions de ce manuel.
- Vous devriez avoir déjà installé Cubase LE4, Sonar LE, et Ableton Lite 6 E-MU Edition sur votre ordinateur. Des utilisateurs de Windows devraient également faire installer le module sain de logiciel de Proteus VX.
- Vous devez connecter une source audio aux entrées (micro, instrument, lecteur de CD/MP3).

## *IMPORTANT - Pour les utilisateurs des 0404-PCIe, 1212-PCie, 1616-PCIe :*

Sélectionnez la session Product Default dans PatchMix avant de lancer l'une des applications de sociétés tierces. Ceci permet de vous assurer que TOUTES les entrées apparaissent dans les applications audio afin d'éviter toute confusion.

- *Pour sélectionner la session Product Default :*

- 1. Sélectionnez New Session **D** dans la fenêtre PatchMix Mixer.
- 2. Sélectionnez Product Default dans la liste de modèles (Templates) disponibles, puis cliquez sur **OK**.
- 3. Cliquez à nouveau sur **OK** lorsque la fenêtre **Session Settings** s'affiche.
- 4. Fermez la fenêtre PatchMix DSP Mixer.

## *ASTUCE . . .*

*Des banques de sons supplémentaires sont disponibles pour le module sonore Proteus VX. Visitez la page E-MU Sound Central : [http://www.emu.com/](http://www.emu.com/shop/) shop/*

### *REMARQUE*

*Les banques de sons de Proteus VX sont chargées dans la mémoire RAM système. Certaines collections de sons d'usine sont assez imposantes et risquent de solliciter trop de mémoire.*

*Toutefois, Proteus X2, Emulator X2 et Emulator X3 sont optimisés pour utiliser Proteus VX et assurer la lecture en continu des échantillons sur le disque dur en sollicitant bien moins de mémoire RAM.*

#### *AVERTISSEMENT!*

*Pour les utilisateurs de Windows - Après avoir contrôlé le son, assurezvous de fermer Windows Media Player.*

*Prise en main avec Steinberg Cubase LE 4 (Windows, OS X)* Steinberg Cubase LE 4 est un séquenceur audio/MIDI multipiste 24-bits offrant des effets, des automations et des instruments virtuels (VSTi) de haute qualité, ainsi qu'une multitude d'autres fonctions professionnelles.

Ces tutoriels étape par étape vous permettent d'enregistrer aussi rapidement que possible.

## *1 - Configuration de Cubase LE 4*

Suivez ces instructions attentivement pour vous assurer que Cubase LE 4 puisse fonctionner correctement. Cubase LE 4 mémorise ces paramètres, ce qui vous évite de devoir les régler à nouveau.

- 1. **Ouvrez Cubase LE 4** à partir du menu Démarrer. Une fenêtre de test de Driver ASIO multimédia s'ouvre alors pour demander si vous souhaitez passer le test ASIO. Sélectionnez **Non**, car vous n'allez pas utiliser ce type de Driver.
- 2. Sélectionnez **New Project** dans le menu File.
- 3. Sélectionnez **Empty** puis cliquez sur **OK**.
- 4. La boîte de dialogue **Select Directory** apparaît alors. Sélectionnez l'emplacement sur votre

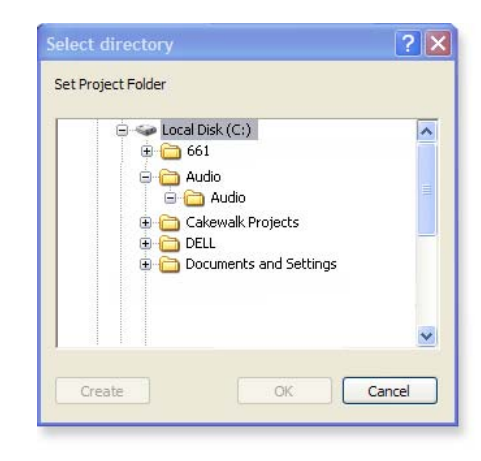

disque dur pour la sauvegarde des fichiers audio, puis cliquez sur **OK**.

- 5. La fenêtre de projet de Cubase LE 4 apparaît.
- 6. Sélectionnez **Device Setup**… dans le menu Devices.

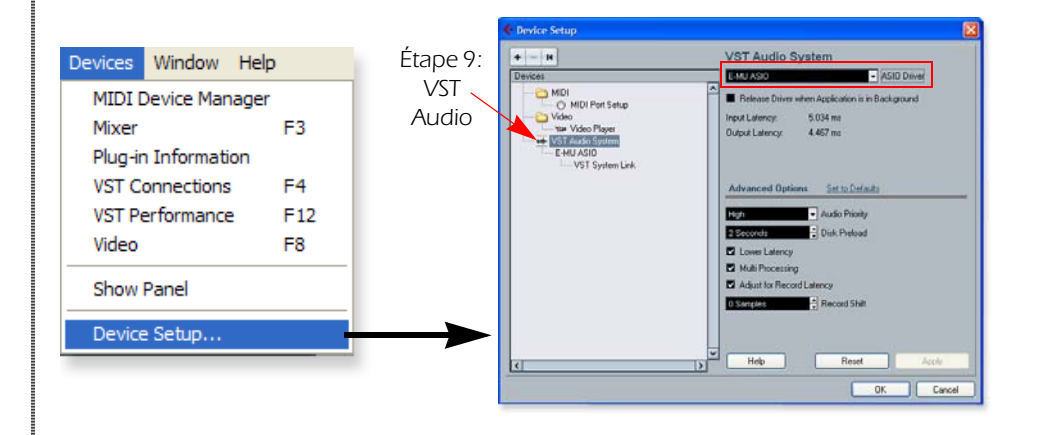

- 7. Sélectionnez VST Audio System dans la liste de gauche.
- 8. Choisissez le conducteur d'ASIO. Choisissez votre interface d'E-MU de la liste. Choisissez : **E-MU ASIO** (0404, 1820, 1616 Digital Audio Systems), **ASIO E-MU 0404|USB, ASIO E-MU 0202|USB,** ou **ASIO E-MU TRACKER Pre|USB.**
- 9. Une boîte de dialogue demande alors : "Do you want to switch the ASIO driver?" Sélectionnez **Switch**.

## *ASTUCE . . .*

*Si votre ordinateur possède plus d'un disque dur, il est préférable de sauvegarder les fichiers audio sur le disque qui ne sert pas pour le système d'exploitation.*

#### *AVERTISSEMENT!*

*Ne choisissez pas "ASIO Multimedia Driver" ou les "ASIO Direct X Full Duplex Driver."*

#### *Taille de Buffer et latence*

10.Cliquez sur **E-MU Interface Audio** (immédiatement sous VST Audio System, dans la liste Devices).

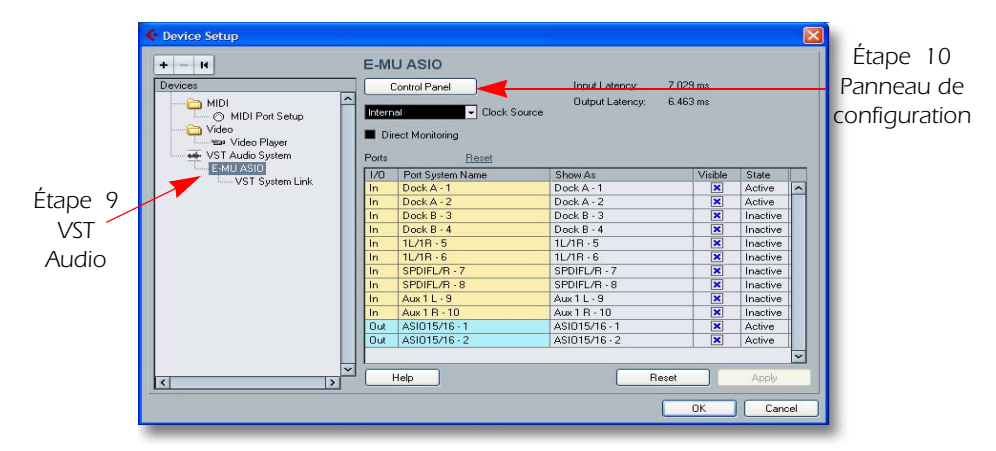

- 11. Cliquez sur la touche **Control Panel**. La boîte de dialogue de droite apparaît.
- 12. Réglez le paramètre ASIO Buffer Latency sur 10 ms ou moins. Il est important que la valeur de latence soit faible afin de permettre une réponse rapide pour les instruments virtuels et minimiser les retards lorsque vous contrôler le signal à l'aide de

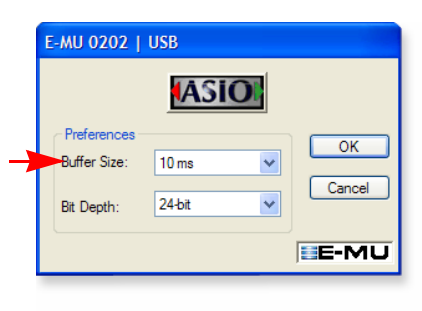

### *NOTE*

*Le panneau de configuration de l'E-MU 0202 est illustré à gauche. Le champ Bit Depth n'apparaît pas pour les 0404 PCI, 1212, 1820 ou 1616.* 

Cubase. Si des bruits sont audibles ou

que des problèmes audio surviennent, réglez le paramètre sur une valeur plus élevée.

13. Fermez l'écran **Device Setup** en cliquant sur **OK**.

*Configuration pour un nouveau projet* 

- 14. Sélectionnez **New Project** dans le menu File de Cubase LE 4. Une fenêtre de sélection Template s'affiche alors. Sélectionnez **Empty**, puis cliquez sur **OK**.
- 15. La boîte de dialogue Select Directory apparaît alors. Sélectionnez l'emplacement sur votre disque dur pour la sauvegarde des fichiers audio, puis cliquez sur **OK**.
- 16. Sélectionnez **Project Setup** (Maj. +S) dans le menu **Project**. Il permet entre autres de régler la fréquence d'échantillonnage et la résolution d'enregistrement. Réglez le paramètre Record Format sur **24 Bits**, et le paramètre Sample Rate sur **44,100 kHz**.

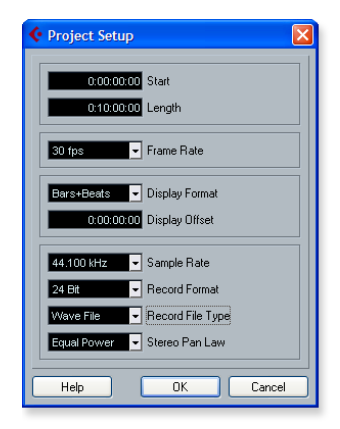

#### *REMARQUE*

*Si l'application Cubase LE 4 devait planter pour une raison quelconque, nous vous recommandons de redémarrer votre ordinateur.* *Opération optionnelle - Ajout de bus d'entrée supplémentaires*

Si vous utilisez une interface audio équipée de plus de deux entrées (0404 USB, 0404, 1212, 1616, 1820), ces instructions vous permettent de sélectionner les entrées supplémentaires pour acheminer des signaux aux pistes audio.

17. Sélectionnez **VST Connections** (F4) dans le menu Devices.

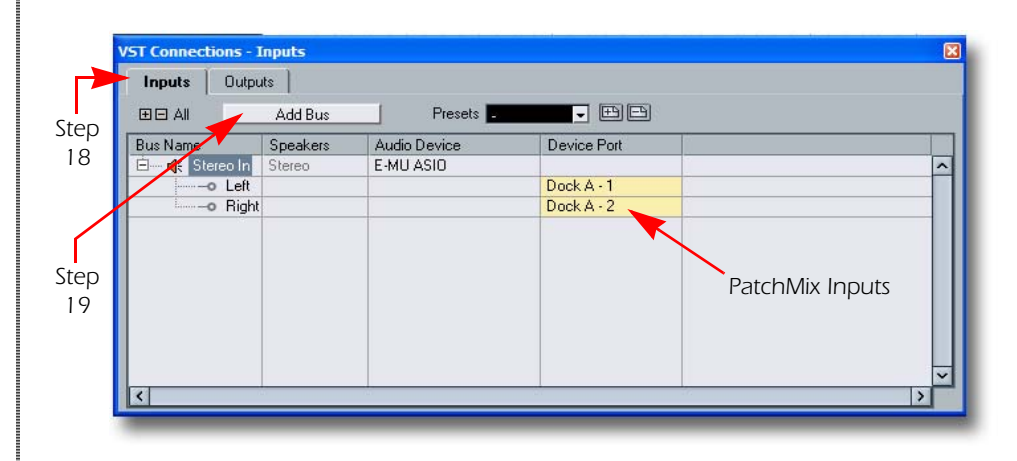

#### *ASTUCE . . .*

*Vous pouvez également renommer les bus d'entrée pour éviter toute confusion lors de l'assignation des entrées aux pistes.*

- 18. Sélectionnez l'onglet **Inputs** pour afficher la fenêtre ci-dessus.
- 19. Cliquez sur **Add Bus**. La fenêtre de droite s'affiche alors.
- 20. Sélectionnez le nombre de bus d'entrée mono ou stéréo souhaité, puis cliquez sur **OK**.
- 21. Les bus mono ou stéréo supplémentaires apparaissent alors dans la liste. Vous pouvez remarquer que l'indicateur d'entrée PatchMix apparaît dans le champ Device Port.

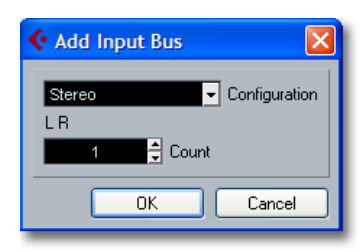

22. Fermez la fenêtre en cliquant sur l'icône de fermeture.  $\times$  Les entrées ajoutées peuvent alors être sélectionnées dans le champ Track Input de la zone de l'inspecteur.

### *2 - Enregistrement multipiste*

Dans cet exemple, nous assumons que vous utilisez une seule entrée ou paire d'entrées. Pour de plus amples détails, consultez le mode d'emploi de Cubase LE 4.

*Ajout d'une piste audio*

1. À partir de la barre de menu de Cubase LE 4, sélectionnez **Project, Add Track, Audio**. Une boîte de dialogue vous demande alors si vous souhaitez ajouter une piste mono ou stéréo. Faites votre sélection puis cliquez sur **OK**. Une nouvelle piste audio est alors ajoutée dans le fenêtre de projet.

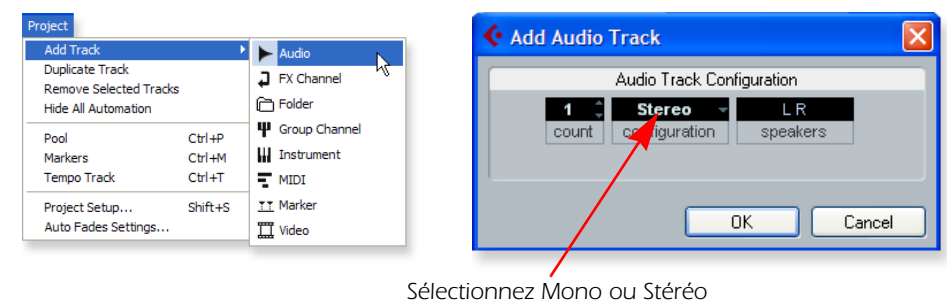

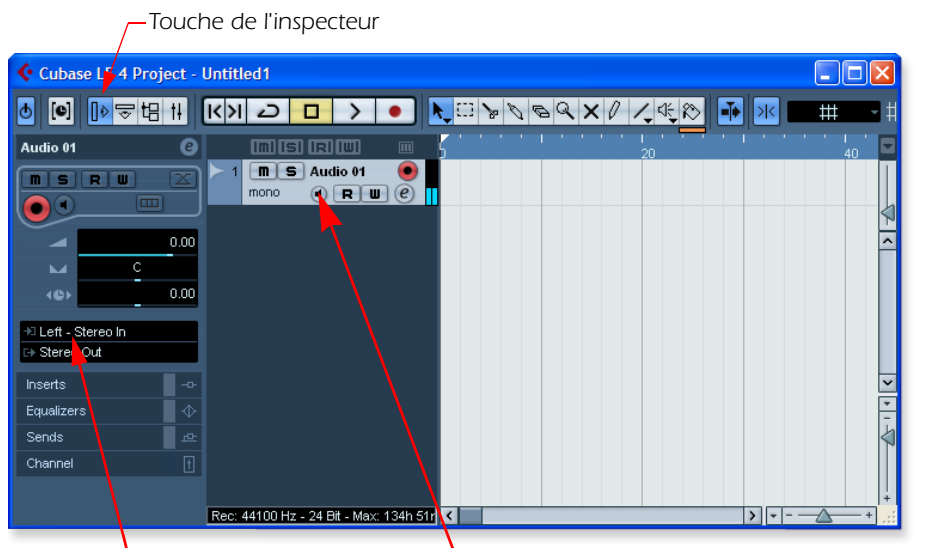

*Champ Track Input Routing Touche Monitor*

- 2. Le champ Track Input Routing vous permet de router les entrées de votre à la piste. Choisissez une piste mono pour l'instant. Left-Stereo In apparaît dans le champ Track Input (vous pouvez le régler sur "Right-Stereo In", si nécessaire).
- 3. Assurez-vous que la touche **Monitor** soit réglée  $\bigcirc$  sur OFF. Vous allez contrôler le signal d'entrée avec votre E-MU Interface Audio.

**Important :** Si vous utilisez la fonction d'écoute directe de l'interface, vous ne pouvez pas contrôler les effets VST insérés sur la piste. Pour contrôler le signal des effets VST pendant l'enregistrement, désactivez la fonction d'écoute de l'interface et utilisez celle du logiciel.

4. Si vous utilisez une interface 0202 USB, 0404 USB ou Tracker Pre, appuyez sur la touche **Direct Monitor**. Si vous enregistrez une piste mono, réglez la fonction d'écoute Direct Monitor sur **Mono** en appuyant à nouveau sur la touche Direct Monitor

*Prêt à enregistrer*

- 5. Connectez votre instrument ou micro à l'entrée 1L (gauche) et réglez le gain d'entrée de façon à obtenir un niveau convenable. La Led de signal verte (-12) doit s'allumer, mais jamais la Led de surcharge.
- 6. Le signal de votre instrument ou micro doit être audible dans vos enceintes ou votre casque, sinon, répétez les étapes 4 et 5.
- 7. **Étape optionnelle Métronome :** Pour activer/désactiver le métronome, appuyez sur la touche C du clavier de l'ordinateur. Pour déterminer le niveau du métronome, appuyez sur la touche de lecture dans la barre de transport, puis sélectionnez **Metronome Setup...** dans le menu Transport. Utilisez ensuite le curseur de volume pour régler le niveau du métronome.
- 8. Appuyez sur la touche de retour au marqueur précédent/à zéro. **K**
- 9. Assurez-vous que la touche **Record Enable** de la piste soit activée (elle doit l'être par défaut).

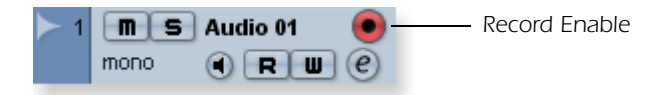

## *REMARQUE*

*Le fait d'activer le métronome ajoute deux mesures de départ avant le début de l'enregistrement.*

10. Appuyez sur la touche d'enregistrement dans la barre de transport de Cubase. La touche s'allume alors en rouge et l'enregistrement est lancé.

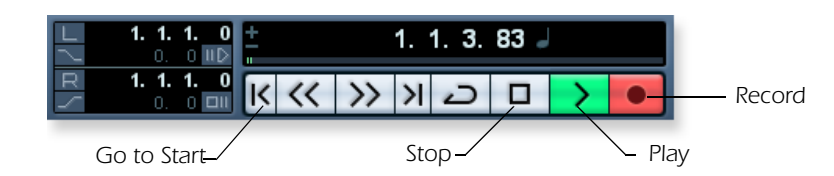

- 11. Une fois l'enregistrement de la piste terminé, appuyez sur la barre d'espacement ou cliquez sur la touche d'arrêt dans la barre de transport de Cubase.
- 12. Appuyez sur la touche de retour à zéro.  $\vert \zeta \vert$
- 13. Appuyez sur la barre d'espacement ou cliquez sur la touche de lecture pour écouter votre nouvelle piste.

*Enregistrement d'une autre piste*

- 14. Appuyez sur la touche de retour à zéro.  $\vert \zeta \vert$
- 15. Faites glisser le clip audio que vous venez d'enregistrer sur la piste du dessous, puis relâchez le bouton de la souris. Une nouvelle piste est alors créée automatiquement pour l'enregistrement. Il s'agit d'une façon simple et rapide de configurer une nouvelle piste dans Cubase. Vous pouvez maintenant enregistrer à nouveau sur la piste 1.

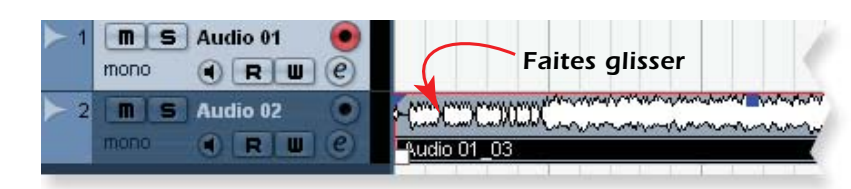

- 16. Appuyez sur la touche d'enregistrement dans la barre de transport de Cubase pour enregistrer à nouveau. La première piste est alors audible pendant que vous jouez.
- 17. Répétez les étapes 12 à 14 pour enregistrer d'autres pistes audio.
- 18. Appuyez sur la touche Mute  $\sqrt{p}$  pour couper toutes les pistes que vous ne souhaitez pas entendre.

### *3 - Enregistrement d'une piste MIDI avec Proteus VX Module sonore*

#### *(seulement pour Windows)*

Vous devez utiliser une interface MIDI et un clavier MIDI (ou autre périphérique d'entrée MIDI) pour suivre les étapes de ce tutoriel. Veuillez consulter le manuel de Proteus VX pour obtenir les instructions complètes (situées sous l'option Help du menu).

*Connexions*

- 1. Reliez la sortie MIDI de votre clavier MIDI à l'entrée MIDI de votre interface MIDI.
- 2. À partir du menu Project, sélectionnez **Add Track**, Instrument.

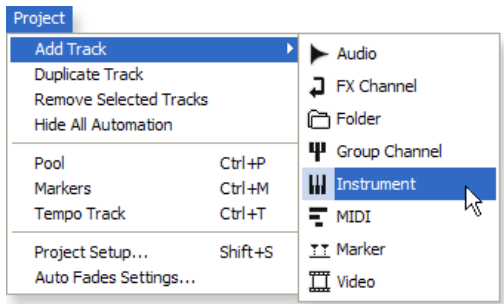

3. Une boîte de dialogue apparaît pour vous demander de choisir un instrument VST. Sélectionnez Proteus VX. Réglez le paramètre Count sur 1, puis cliquez sur OK.

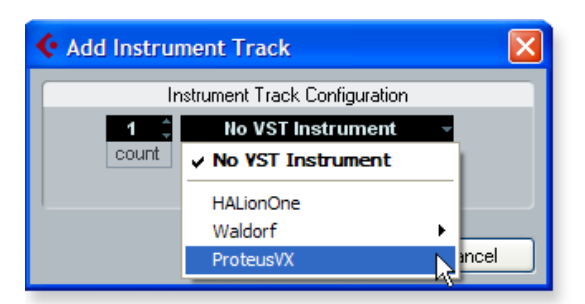

La fenêtre de projet de Cubase doit ressembler à ceci (avec une ou plusieurs pistes audio et une piste d'instrument).

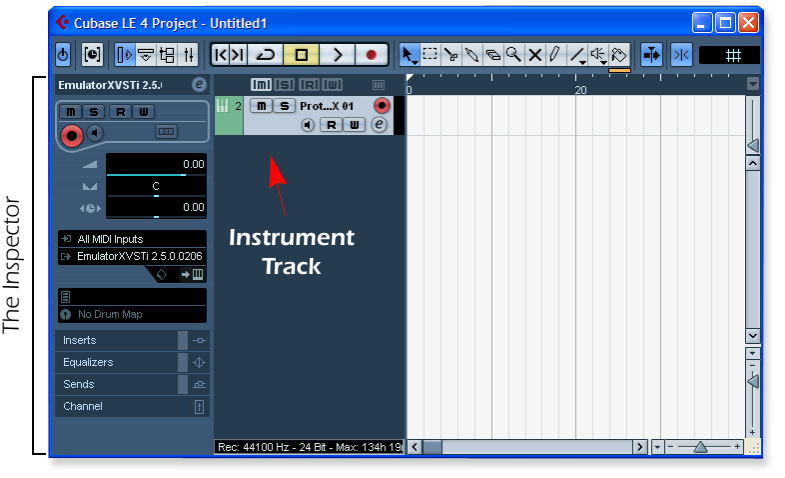

#### *REMARQUE*

*Proteus VX peut également fonctionner comme application autonome.*

#### *REMARQUE*

*Le fait de régler le paramètre Count sur 2 ou plus entraîne l'utilisation de plusieurs versions de Proteus VX, ce qui peut se traduire par un mauvais rendement du processeur (voir remarque en [page 13](#page-8-0)).*

#### *REMARQUE 2*

*Si vous utilisez Proteus X ou Emulator X, vous pouvez les sélectionner au lieu de Proteus VX.*

*Proteus VX et chargement d'une banque*

4. Comme Proteus VX utilise des échantillons pour créer les sons, vous devez charger une banque d'échantillons avant de pouvoir l'utiliser. La touche Edit Instrument, située dans la section Inspecteur de la fenêtre, vous permet d'éditer l'instrument virtuel.

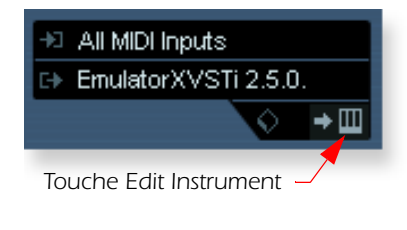

5. Cliquez sur la touche **Edit Instrument**. La fenêtre principale de Proteus VX s'affiche alors.

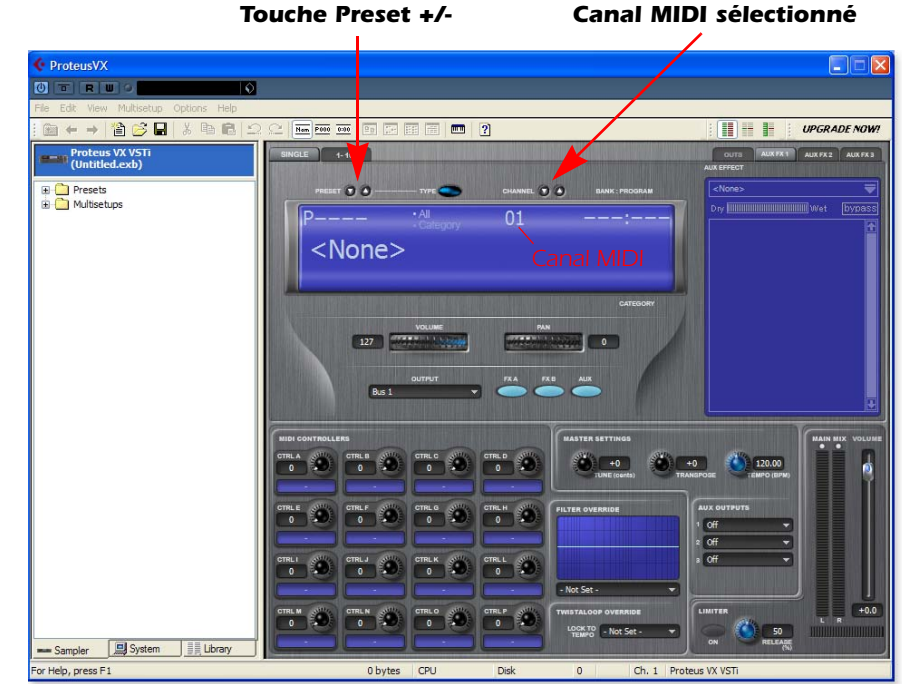

- 6. Vous pouvez maintenant charger la banque Proteus X Composer. Sélectionnez Proteus X Composer dans le menu File. La banque est installée dans cet emplacement : "Program Files\Creative Professional\E-MU Sound Central\Proteus X Composer". La banque met quelques secondes à charger.
- 7. Changez de Preset avec les touches Preset +/-. Vous devez sélectionner un Preset pour pouvoir utiliser le programme. Cette banque impressionnante contient 1024 Presets (sons) différents.
- 8. Cliquez sur l'icône du mini clavier **et de Proteus VX et jouez quelques notes.** Le son doit être audible.
	- Si le volume est très faible, vous pouvez réduire la valeur du paramètre Headroom de Proteus VX (Options, Preferences, Headroom/Boost). Veuillez noter qu'avec une réserve en puissance plus faible, Proteus VX risque de produire de l'écrêtage pendant la lecture de canaux multiples.
- 9. **Jouez sur votre contrôleur MIDI** et assurez-vous que le signal de Proteus VX soit audible, sinon, vérifiez si votre clavier MIDI est réglé sur le même canal MIDI que Proteus VX *(probablement le canal 1)*.
- 10. Changez de Preset avec les touches Preset  $+\prime$   $\uparrow$  dans le champ Prg: de l'Inspecteur. Pre: Dynamic Grand  $\qquad \qquad \vdots$  Le Preset utilisé par Proteus VX doit refléter celui chargé dans Cubase LE. Sinon, assurez-vous de cocher la case **Receive Program Changes** dans Proteus VX (Options, Preferences..., onglet MIDI).
- 11. Faites l'essai des boutons de contrôle de votre clavier MIDI. Pour qu'ils puissent fonctionner, les numéros de contrôleur continu des boutons du clavier doivent correspondre à ceux de Proteus VX (Options, Preferences, onglet Controllers).
- 12. Faites autant d'essais que vous le souhaitez. Aucun réglage n'est mémorisé tant que vous n'enregistrez pas la banque.

*Pour enregistrer une piste MIDI*

13. Assurez-vous que la touche **Record Enable** de la piste MIDI soit activée (elle doit l'être par défaut).

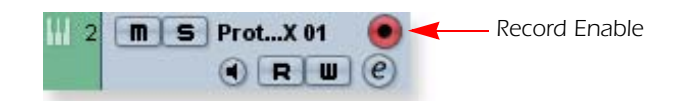

14. Cliquez sur la touche d'enregistrement dans la barre de transport de Cubase LE et jouez sur votre contrôleur MIDI.

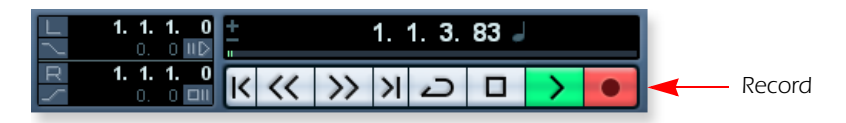

- 15. Une fois l'enregistrement terminé, cliquez sur la touche d'arrêt.
- 16. Cliquez sur la touche de retour à zéro.  $\mathbf{\mathcal{K}}$
- 17. Cliquez sur la touche de lecture  $\gt$  de Cubase pour lire la piste.

<span id="page-8-0"></span>*Pour enregistrer une piste MIDI sur un autre canal MIDI*

*REMARQUE :* Proteus VX VSTi peut lire jusqu'à 16 pistes MIDI en même temps, mais la version LE de Cubase ne permet d'utiliser qu'un seul canal MIDI par instrument VST. Vous pouvez ouvrir une instance de Proteus VX pour chaque canal, mais comme cette solution nécessite énormément de ressources processeur, elle n'est PAS recommandée. La version complète de Cubase 4 permet d'utiliser plusieurs canaux MIDI avec un même instrument VSTi.

#### *Program Changes*

Cubase LE 4 offre la possibilité d'insérer des messages de Program Change MIDI sur la séquence MIDI (Key Editor, List Editor, Insert Program Change). Ceci vous permet d'utiliser plus d'un Preset de Proteus VX dans un morceau.

#### *À vous de jouer*

Cubase LE 4 et Proteus VX sont fournis avec une excellente documentation en ligne et des fichiers d'aide très utiles. Prenez le temps de découvrir toutes les fonctions de ces programmes exceptionnels.

## *Prise en main avec Cakewalk Sonar 6 LE (Windows)*

Sonar 6 LE est un séquenceur multipiste audio/MIDI 24-bits offrant des effets, des automations et des instruments virtuels (VSTi/DXi) de haute qualité, ainsi qu'une multitude d'autres fonctions professionnelles.

Ces tutoriels étape par étape vous permettent d'enregistrer aussi rapidement que possible. Nous vous conseillons de consulter le PDF du mode d'emploi de Sonar 6 LE pour en apprendre un peu plus sur les nombreuses fonctions offertes par cet excellent programme.

## *1 - Configuration de Sonar LE 6*

Suivez ces instructions pour commencer avec Sonar 6 LE. Le programme mémorise ces paramètres, ce qui vous évite de devoir les régler à nouveau.

*Première utilisation de Sonar 6 LE*

1. Après l'installation, Sonar 6 LE est lancé automatiquement. Une fois le produit enregistré, cette fenêtre s'affiche :

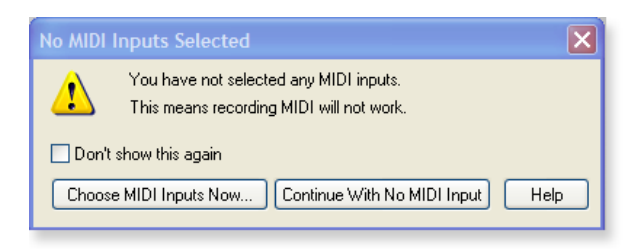

2. Si vous disposez d'une interface MIDI ou d'un clavier USB (comme la E-MU Xmidi 2x2 ou le Xboard), sélectionnez "Choose MIDI Inputs Now". Si vous n'avez pas d'interface MIDI, sélectionnez "Continue with No MIDI Input". Vous devez connecter un clavier MIDI pour pouvoir utiliser l'échantillonneur Proteus VX.

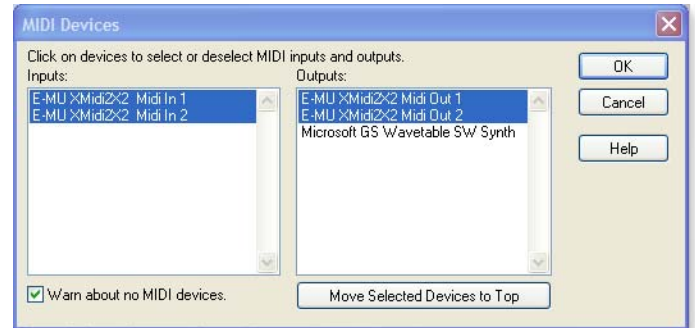

3. Sonar 6 LE est lancé automatiquement et cette fenêtre s'affiche :

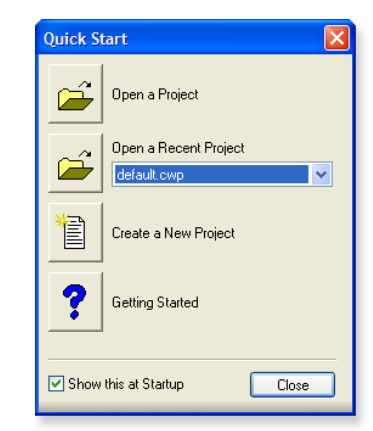

4. Cliquez sur Close pour fermer la fenêtre. La fenêtre de projet de Sonar s'ouvre alors.

*Configuration des options audio*

5. Sélectionnez **Audio…** dans le menu **Options**. La fenêtre suivante s'affiche :

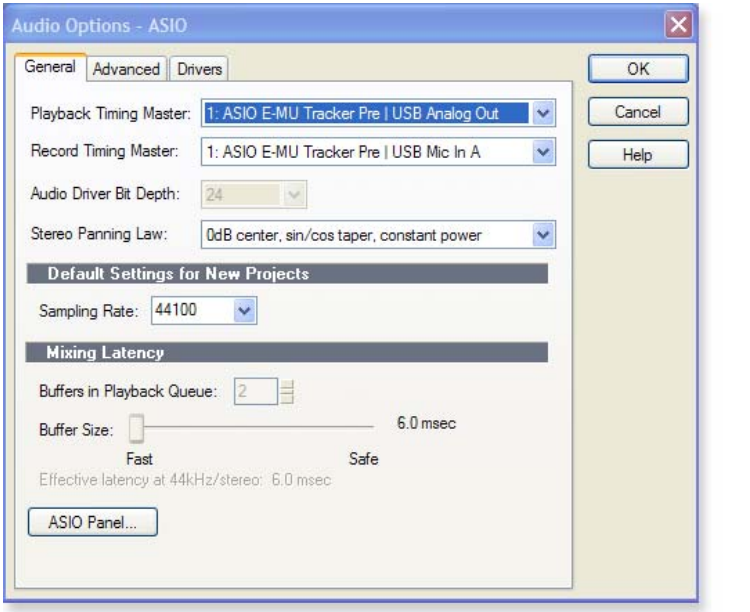

6. Cliquez sur l'onglet Advanced pour accéder à la fenêtre suivante.

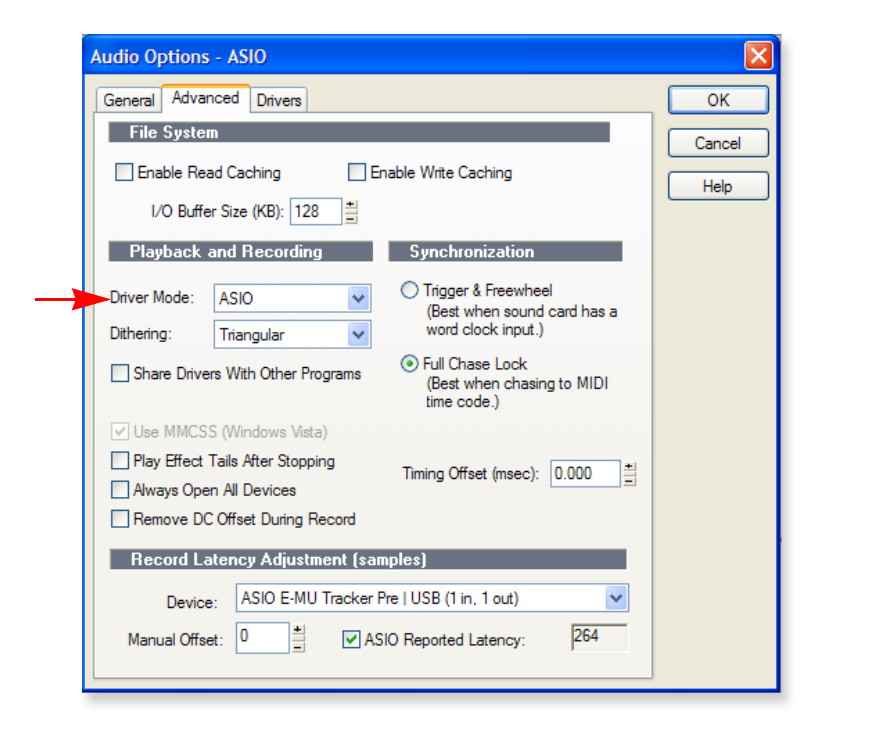

- 7. Réglez le mode de Driver sur **ASIO**, puis cliquez sur **OK**. Une fenêtre s'affiche alors pour indiquer que les réglages ASIO prendront effet au prochain lancement de Sonar LE 6.
- 8. **Fermez Sonar 6 LE** et relancez l'application.

*Retour aux options de configuration Audio*

9. Une fois l'application Sonar 6 LE lancée, sélectionnez **Audio** dans le menu **Options**.

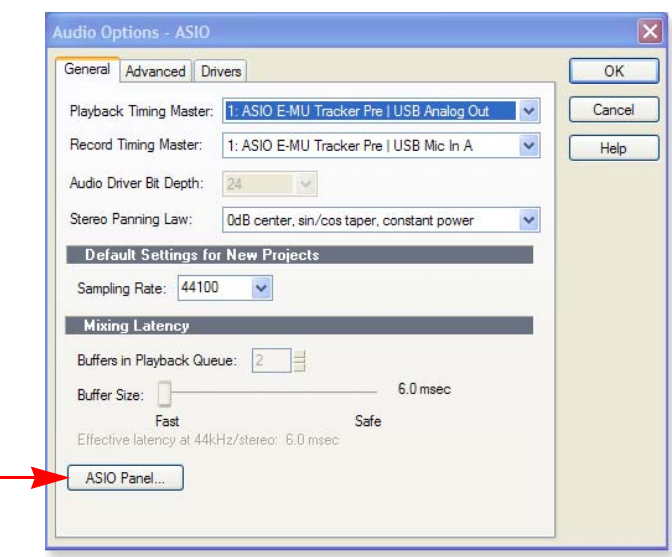

- 10. **Cliquez sur ASIO Panel.** La fenêtre de droite s'affiche alors.
- 11. Réglez le paramètre **ASIO Buffer Latency** sur la valeur la plus faible permise par votre ordinateur. Une valeur faible de latence est importante pour assurer une réponse MIDI rapide et pour minimiser le temps de retard lorsque vous contrôlez les signaux avec Sonar LE 6.
- 12. Fermez la fenêtre **Audio Options** en sélectionnant **OK**.

**Remarque :** Si l'application Sonar 6 LE plante, relancez l'ordinateur.Remarque : Si l'application Sonar 6 LE plante, relancez l'ordinateur.

*Emplacement des fichiers audio*

- 13. Sélectionnez **Global** dans le menu **Options**.
- 14. Sélectionnez l'onglet **Audio Data**, tel qu'indiqué à droite.
- 15. Sélectionnez un emplacement pour le répertoire Audio Folder. Il s'agit du répertoire dans lequel les fichiers audio de grande taille sont sauvegardés.
- 16. Réglez le paramètre Recording Bit Depth sur **24 bits**. Ne pas l'utiliser avec la meilleure résolution possible ?
- 17. Cliquez sur **OK** pour confirmer vos choix et fermer la fenêtre **Global Options**.

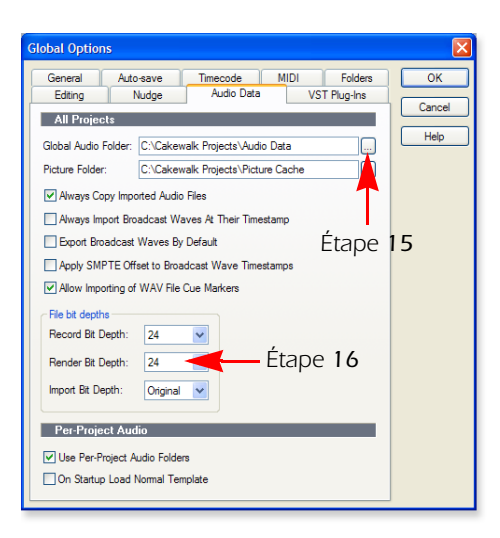

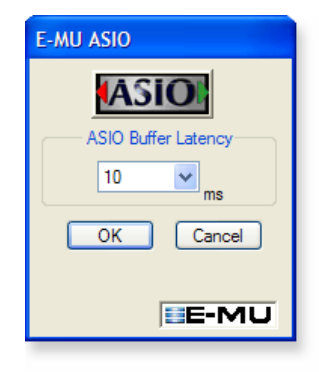

## *ASTUCE . . .*

*Si votre ordinateur possède plus d'un disque dur, il est préférable de sauvegarder les fichiers audio sur le disque qui ne sert pas pour le système d'exploitation.*

### *2 - Éléments de base de l'enregistrement multipiste*

Dans ce tutoriel, nous assumons que vous utilisez une seule entrée ou une seule paire d'entrées. Par défaut, l'application Sonar est lancée avec une piste audio et une piste MIDI.

## *La fenêtre de projet de Sonar*

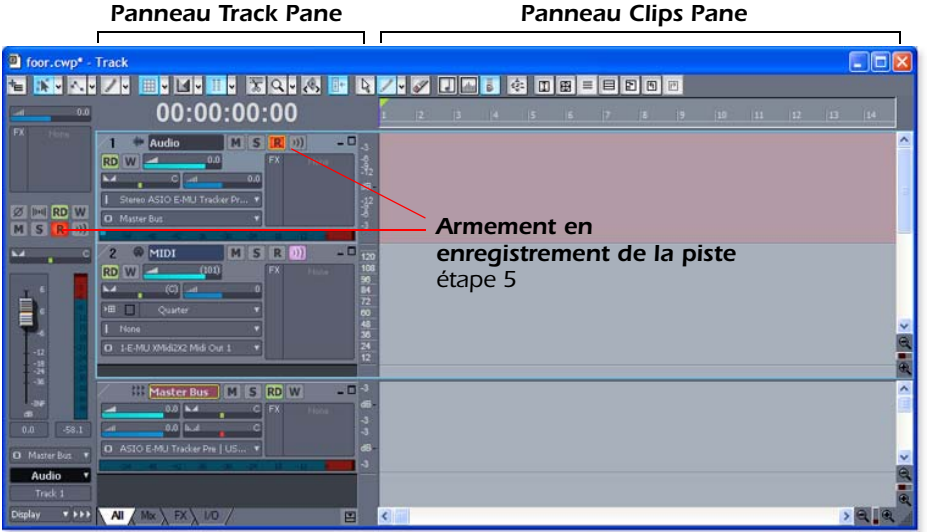

1. La piste 1 est une piste audio. Repérez les champs de routage d'entrée et de sortie du panneau Track Pane, affiché à droite.

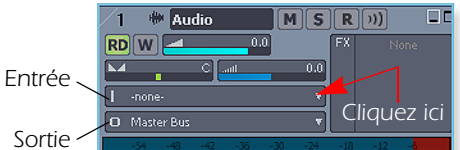

2. Sélectionnez la source d'entrée en cliquant sur le petit **triangle** dans le champ d'entrée. Sélectionnez l'entrée souhaitée dans la liste.

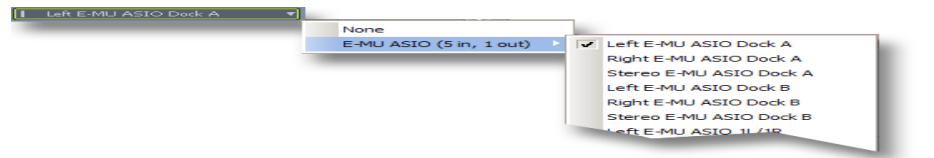

- 3. **La touche Input Echo** doit être désactivée car vous allez contrôler le signal d'entrée avec votre E-MU Interface Audio.
- 4. Si vous utilisez une interface 0202 USB, 0404 USB ou Tracker Pre, appuyez sur la touche **Direct Monitor**. Si vous enregistrez une piste mono, réglez la fonction d'écoute Direct Monitor sur **Mono** en appuyant à nouveau sur la touche Direct Monitor.
- 5. Appuyez sur la touche d'armement en enregistrement **n** de la piste *(voir illustration ci-dessus)*. La piste est alors affichée en rouge foncé. Vous pouvez maintenant voir l'activité sur l'afficheur de niveau d'entrée de piste lorsque vous jouez un signal en entrée de l'interface.

## *ASTUCE . . .*

*Si l'afficheur n'indique aucun signal après que vous ayez armé la piste en enregistrement, vérifiez l'entrée de la piste. Assurezvous d'avoir sélectionné la source d'entrée appropriée.*

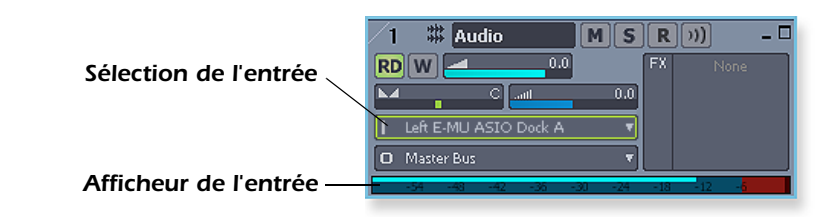

- 6. Si le signal d'entrée est trop faible ou trop puissant, réglez le niveau d'entrée.
- **7. Étape optionnelle Métronome :** Dans le menu Options, sélectionnez Project, puis l'onglet Metronome. Sélectionnez ensuite "Use Audio Metronome", puis cliquez sur **OK**. Veillez à ce que la touche Metronome During Record de la barre de transport soit activée (On).

### *Enregistrer une piste*

8. Appuyez sur la touche d'enregistrement de Sonar 6 LE et lancez la lecture.

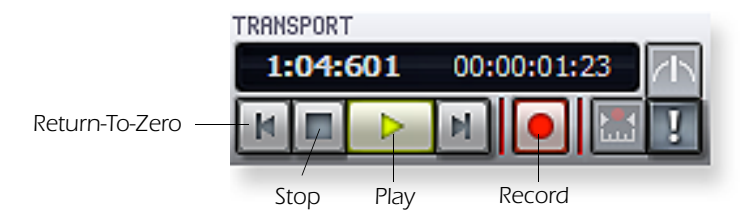

- 9. Appuyez sur touche d'arrêt après avoir enregistré la première piste.
- 10. Appuyez sur la touche de lecture de Sonar 6 LE pour lire la piste.
- 11. Si vous souhaitez annuler et recommencer, cliquez avec le bouton droit de la souris sur la forme d'onde de la piste et sélectionnez **Delete**.

*Créer une autre piste audio*

12. Sélectionnez **Audio Track** dans le menu Insert. La piste 3 apparaît alors dans la fenêtre de projet.

*Enregistrer une autre piste*

- 13. Sélectionnez la piste 3 et cliquez sur la touche de restauration de taille  $\blacksquare$  pour afficher les options de routage d'entrée/sortie.
- 14. Configurez la source d'entrée pour la piste. Cliquez sur le petit triangle  $\blacktriangledown$  à droite de la zone d'entrée de la piste.
- 15. Cliquez sur la touche d'armement en enregistrement de la piste 1 pour la désarmer (Off). **R**
- 16. Cliquez sur la touche d'armement en enregistrement de la piste 3 pour l'armer (On).
- 17. Appuyez sur la touche d'enregistrement de la section de transport pour l'enregistrer.

*Astuce importante :* Vous pouvez rapidement enregistrer d'autres pistes à partir de la même entrée en tirant la partie (région audio) que vous venez d'enregistrer sur une autre piste du projet Sonar, puis en cliquant sur la touche d'enregistrement (sélectionnez "Blend Old and New" dans les options Drag & Drop).

*Sauvegarde de votre projet*

18. Sélectionnez **Save As…** dans le menu File de Sonar 6 LE pour sauvegarder le projet. Sélectionnez un nom et un emplacement de sauvegarde faciles à retrouver.

#### *ASTUCE . . .*

*Vous pouvez créer une nouvelle piste en sélectionnant Clone dans le menu Track. Cette fonction très pratique permet de copier la piste sélectionnée, ainsi que toutes ses options de routage d'entrée/sortie.*

## *3 - Enregistrement d'une piste MIDI avec Proteus VX*

Ces instructions expliquent comment lancer Proteus VX depuis Sonar 6 LE. Vous devez utiliser une interface MIDI et un clavier MIDI (ou autre périphérique d'entrée MIDI) pour suivre les étapes de ce tutoriel. Veuillez consulter le manuel de Proteus VX pour obtenir les instructions complètes (situées sous l'option Help du menu).

- *• Important:* Si Sonar a été installé AVANT Proteus VX VSTi, vous devez lancer Cakewalk VST Adapter pour que Sonar utilise le VSTi (Démarrer, Programmes, Cakewalk, Cakewalk VST Adapter).
- 1. Reliez la sortie MIDI de votre clavier MIDI à l'entrée MIDI de votre interface MIDI.

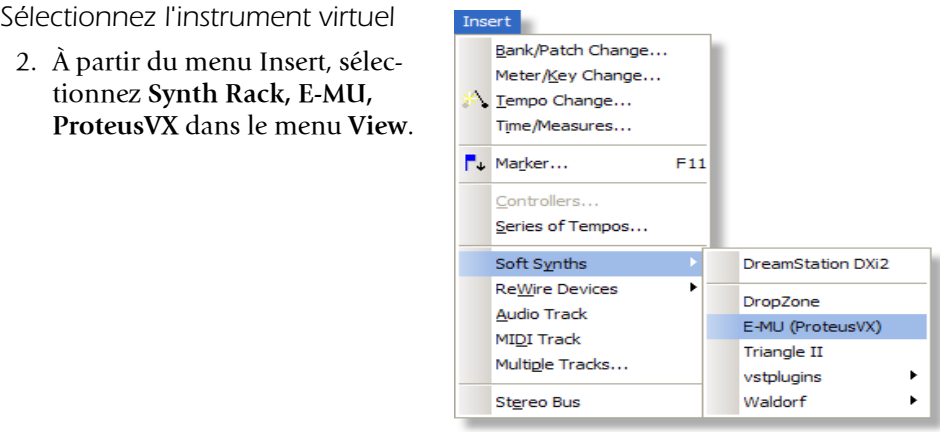

3. La fenêtre suivante s'affiche.

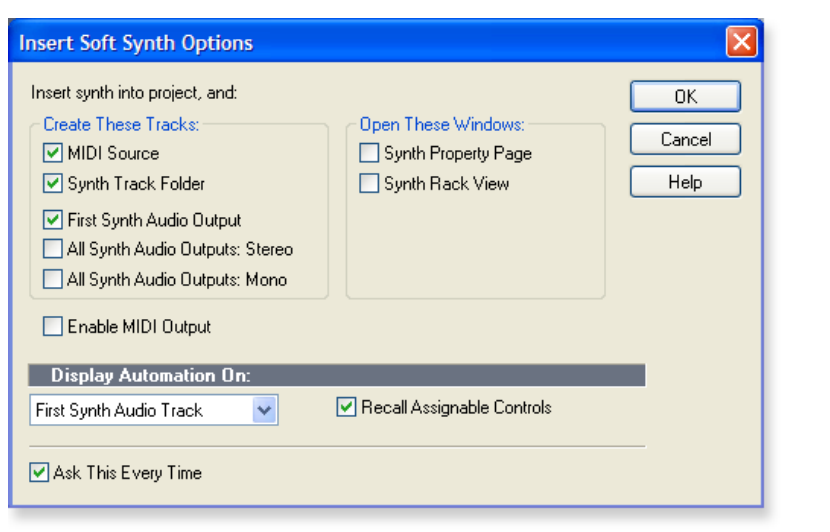

4. Sélectionnez les options par défaut (source de piste MIDI et sortie de premier synthé). Cliquez sur **OK** pour continuer (ceci peut prendre quelques secondes). Deux nouvelles pistes ont été ajoutées en bas de la liste de pistes.

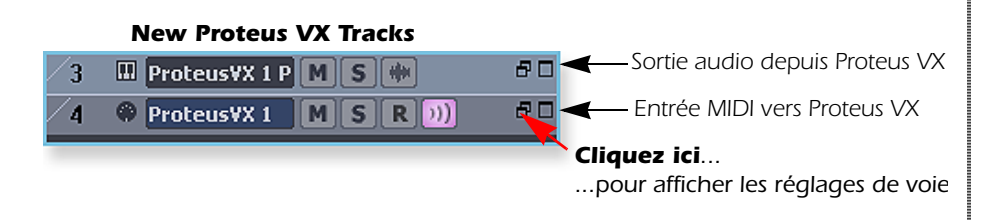

### *REMARQUE*

*Proteus VX peut également fonctionner comme application autonome.*

#### *Connexions MIDI*

- 5. Votre interface MIDI doit être sélectionnée comme entrée MIDI en mode **Omni**. Vous pouvez vérifier ce réglage en cliquant sur l'icône de restauration de taille de la nouvelle piste MIDI crée.
	- **Remarque:** Le mode "Omni" permet à Proteus VX VSTi de recevoir les données MIDI de votre clavier sur les 16 canaux MIDI (Proteus VX VSTi est "multitimbral" et peut jouer un Preset différent sur chacun des 16 canaux MIDI).

## *Ouvrez Proteus VX*

6. Double-cliquez sur l'icône de clavier dans la piste de synthé pour ouvrir l'éditeur de Proteus VX.

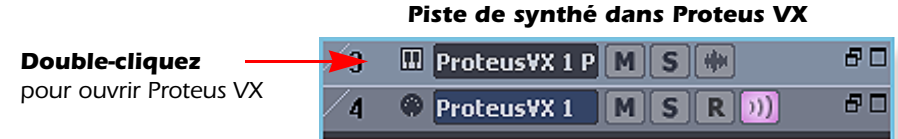

7. Après quelques secondes, l'éditeur de Proteus VX s'affiche :

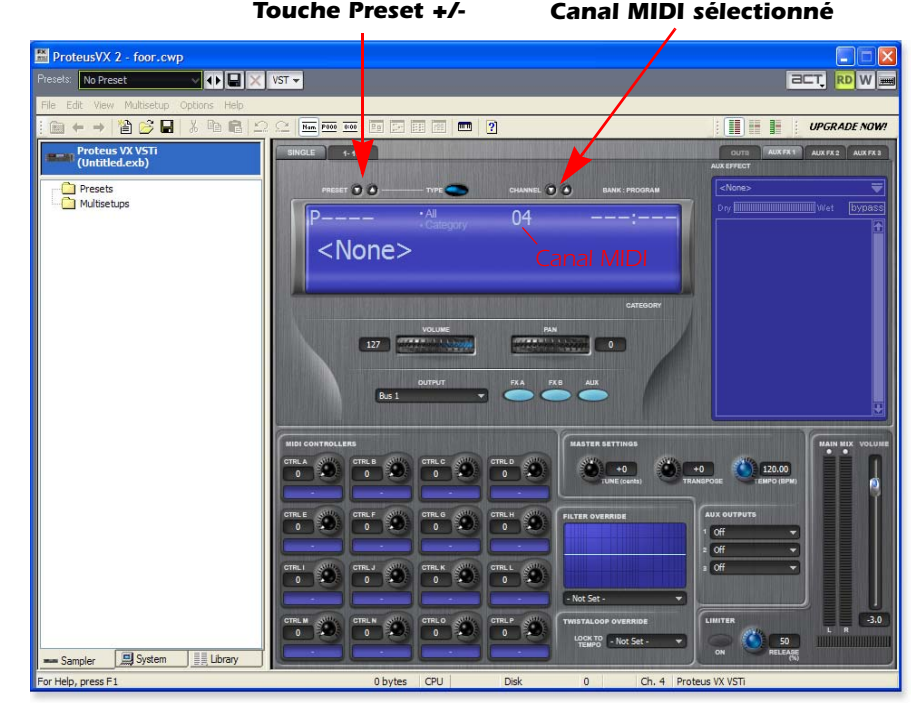

*Chargement de la Banque Proteus X Composer*

Avant de pouvoir utiliser Proteus VX, vous devez charger une banque de sons (cette information est gardée en mémoire lors de la sauvegarde du projet Sonar LE).

- 8. Chargez la banque Proteus X Composer. Sélectionnez Proteus X Composer dans le menu File. Par défaut, la banque est installée dans cet emplacement : "Program Files\Creative Professional\E-MU Sound Central\Proteus X Composer". La banque met quelques secondes à charger.
- 9. Changez de Preset avec les touches +/- (vous devez sélectionner un Preset pour que le son soit audible). Cette banque contient 1024 Presets (sons) différents.
- 10. Affichez le mini-clavier **en** en cliquant sur son icône dans Proteus VX, puis jouez quelques notes. Le son doit alors être audible.

### *ASTUCE . . .*

*Vérifiez l'option Sonar MIDI Monitor dans la zone de notification pour vous assurer que les données MIDI sont bien reçues.*

- **Remarque :** Si le volume est très faible, vous pouvez réduire la valeur du paramètre Headroom de Proteus VX (Options, Preferences, Headroom/ Boost). Veuillez noter qu'avec une réserve en puissance plus faible, Proteus VX risque de produire de l'écrêtage pendant la lecture de canaux multiples. Pensez à contrôler les afficheurs de sortie de Proteus VX !
- 11. **Jouez sur votre contrôleur MIDI.** Vous devez entendre le son de Proteus VX, sinon, vérifiez si votre clavier MIDI est assigné au même numéro de canal MIDI que Proteus VX (probablement le canal 1). Vous pouvez également sélectionner le canal MIDI de Proteus VX en utilisant les touches +/- présentées à la page précédente.

#### *Essai des Presets*

- 12. Pour essayer les Presets, mettez d'abord le numéro de Preset en surbrillance (i.e. **POOOO**), puis faites défiler les Presets en utilisant les touches fléchées haut/ bas sur le clavier de votre ordinateur.
- 13. **Essayez les boutons de contrôle MIDI de votre clavier MIDI.** Pour qu'ils puissent fonctionner, les numéros de contrôleur continu de ces boutons doivent correspondre à ceux de Proteus VX. Consultez le manuel fourni avec votre clavier MIDI, ou modifiez les numéros de contrôleur de Proteus VX (sous Options, Preferences, onglet Controllers).
- 14. Sélectionnez l'onglet 16 Channel. Cette page vous permet de choisir des Presets pour chacun des 16 canaux MIDI.

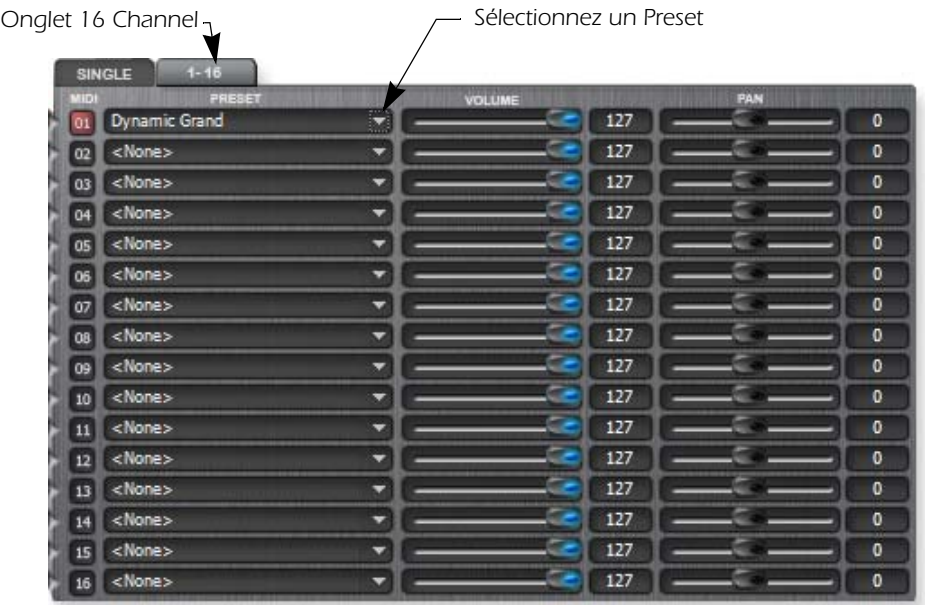

#### 15. Sélectionnez un Preset pour le canal MIDI 1 en cliquant sur le petit triangle.

#### *Pour enregistrer une piste MIDI*

- 16. Réduisez la fenêtre de Proteus VX en cliquant sur l'icône de réduction de Proteus VX.
- 17. Agrandissez la piste MIDI de Proteus VX en cliquant sur l'icône d'agrandissement.

#### *ASTUCE . . .*

*Augmentez la valeur de réserve en puissance (Headroom) pour accentuer le niveau. Vous pouvez aussi accentuer le gain d'un autre équipement de votre système.*

#### *AVERTISSEMENT!*

*Le fait d'ouvrir des sessions de Proteus VX sur chaque canal sollicite énormément de ressources processeur. Ceci n'est PAS recommandé. Proteus VX peut également tourner en application autonome.*

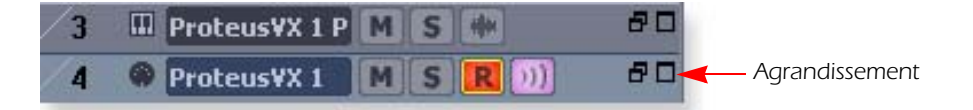

#### *REMARQUE*

*Vous pouvez également choisir un simple préréglez pour la voie en choisissant le nombre de changement de programme que vous voulez. un*  $\epsilon$ 

*Pour une certaine raison inconnue, le sonar 6 LE filters dehors programment des messages de changement d'une voie du MIDI.*

#### *Une Meilleure Manière :*

*Assignez jusqu'à 16 préréglages dans proteus VX Multisetup et enregistrez une voie du MIDI pour chaque canal.*

**Insert Audio Track** Insert MIDI Track Insert Multiple Tracks... Delete Track Mute Archive Solo Arm Track Properties...

- 18. Le panneau Track Pane s'ouvre pour afficher toutes les options de piste (voir illustration de droite). Réglez le canal (CH) sur 1:Proteus VX. Ceci permet d'acheminer les données de TOUS les canaux MIDI sur le canal 1.
- 19. Rétablissez la taille de la voie en cliquant sur l'icône de restauration.
- 20. Armez la piste MIDI en enregistrement en appuyant sur sa touche d'enregistrement. R La piste s'affiche alors en rouge foncé.
	- **IMPORTANT :** Assurez-vous de désarmer (OFF) les pistes sur lesquelles vous ne souhaitez pas enregistrer, comme les pistes précédentes.

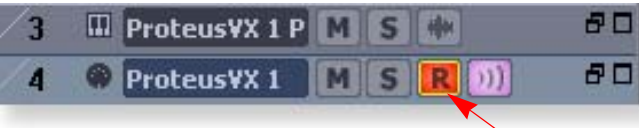

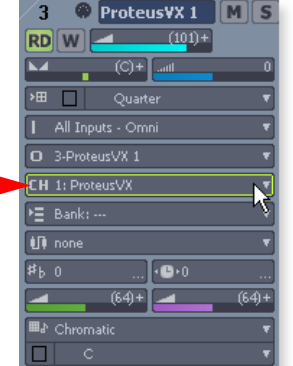

*Armement de la piste en enregistrement*

- 21. Jouez sur votre clavier MIDI et vérifiez que vous entendez Proteus VX.
- 22. Appuyez sur la touche d'enregistrement de Sonar 6 LE et jouez sur le clavier.

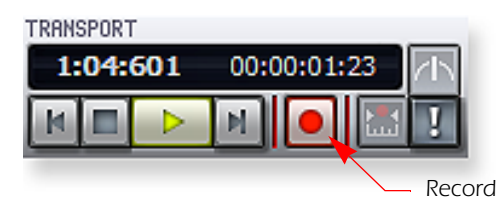

- 23. Appuyez sur la touche d'arrêt (ou la barre d'espacement) lorsque vous terminez d'enregistrer la première piste.
- 24. Appuyez sur la touche de lecture de Sonar 6 LE pour lire la piste.

*Pour enregistrer une piste MIDI sur un autre canal MIDI*

Proteus VX VSTi peut lire jusqu'à 16 pistes MIDI en même temps avec un Preset différent sélectionné pour chaque canal. Pour économiser les ressources processeur, il est conseillé d'utiliser un seul VSTi avec plusieurs canaux plutôt que plusieurs VSTi avec un canal chacun.

- 25. Cliquez avec le bouton droit de la souris n'importe où sur la zone de piste (Track Pane) située sous la piste MIDI précédente. Un menu contextuel s'affiche alors. Sélectionnez Insert MIDI Track.
- 26. Agrandissez la piste MIDI de Proteus VX en cliquant sur l'icône d'agrandissement.
- 27. Veillez à ce que Omni soit sélectionné comme entrée MIDI (voir ci-dessous).
- 28. Assurez-vous que Proteus VX soit sélectionné comme sortie (voir ci-dessous).

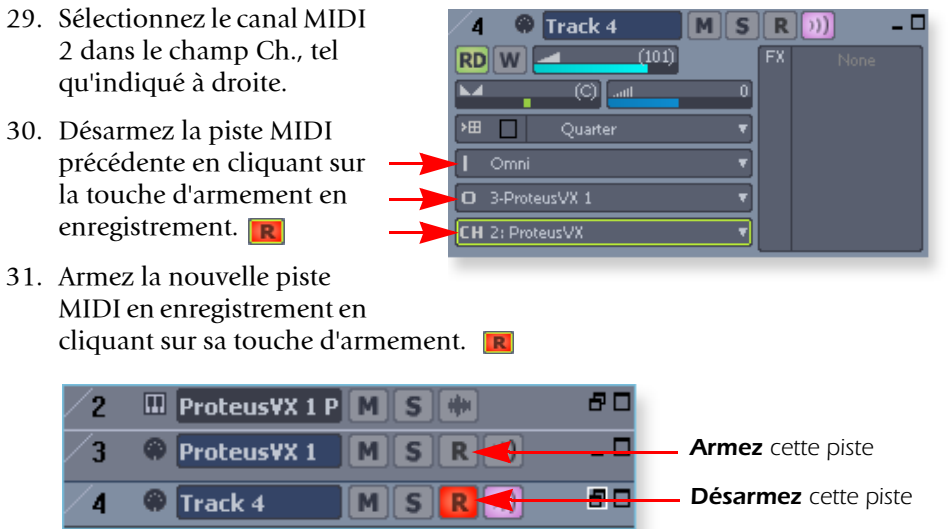

- 32. Ouvrez l'éditeur Proteus VX à nouveau en double-cliquant sur l'icône de clavier  $\blacksquare$  dans la piste de Proteus VX.
- 33. Sélectionnez un Preset pour le canal 2 en cliquant sur son petit triangle dans la section des canaux 1-16 de Proteus VX.

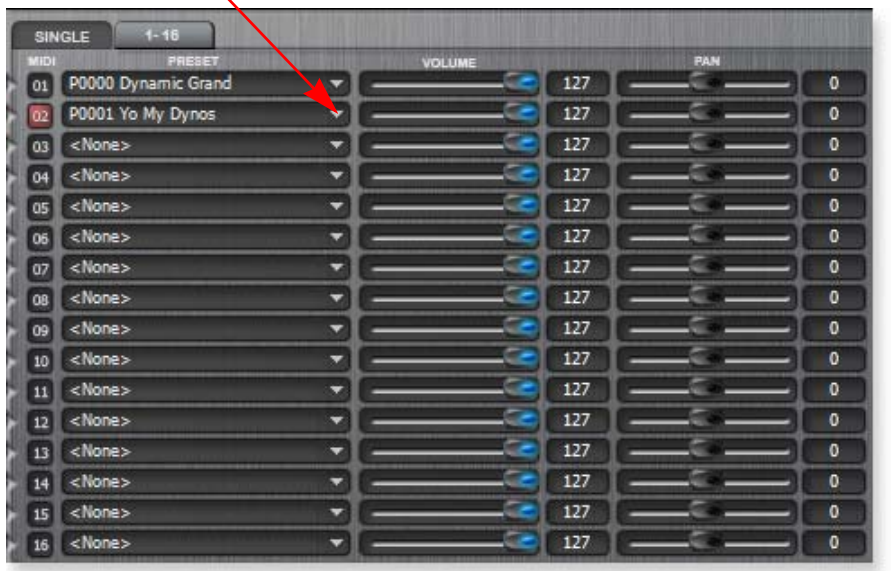

- 34. **Jouez sur votre clavier MIDI** pour obtenir un aperçu des Presets pendant la sélection.
- 35. Cliquez sur **OK** pour confirmer votre choix.
- 36. Une fois la sélection effectuée, réduisez ou fermez la fenêtre de Proteus VX.
- 37. Appuyez sur la touche d'enregistrement de Sonar 6 LE et commencez à jouer.
- 38. Appuyez sur la touche d'arrêt lorsque vous terminez d'enregistrer la deuxième piste.
- 39. N'hésitez pas à enregistrer d'autres pistes MIDI. Vous disposez de 16 canaux MIDI.

## *À vous de jouer*

Maintenant que vous avez une idée de ce que Proteus VX peut faire, lisez le PDF de son mode d'emploi pour en savoir plus sur cet instrument exceptionnel. Sonar 6 LE dispose également d'une documentation en ligne et de fichiers d'aide qui vous aideront à maîtriser cet excellent programme.

## *Prise en main avec Ableton Live Lite 6 (Windows/OS X)*

Ce guide présente la procédure d'utilisation d'Ableton Live Lite 6 (édition E-MU) pour enregistrer et lire des signaux audio. Ce guide explique également comment configurer Ableton Live Lite 6 pour l'utilisation d'instruments VST, comme Proteus VX. Nous vous encourageons à suivre ces étapes sur votre ordinateur pendant la lecture.

Ableton Live Lite 6 est un outil de composition et d'utilisation sur scène très novateur. Il associe l'enregistrement numérique, les instruments virtuels et les effets numériques avec une interface originale que de nombreux musiciens trouvent plus intuitive que traditionnelle.

Les étapes suivantes vous permettent d'enregistrer le plus vite possible. Après avoir lu le tutoriel, nous vous conseillons de suivre les leçons interactives d'Ableton Live et de lire le PDF du manuel de référence d'Ableton Live pour en savoir plus sur ce programme.

## *Avant de commencer :*

- Vous devez avoir installé le logiciel E-MU sur votre ordinateur en suivant les instructions du manuel de prise en main.
- Vous devez avoir installé et enregistré le logiciel Ableton Live Lite 6 sur votre ordinateur en suivant les instructions du manuel d'Ableton.
- Les morceaux de démonstration d'Ableton Live 6 doivent être audibles.
- Pour les utilisateurs de PC : Le logiciel Proteus VX doit déjà être installé.
- L'interface et le clavier MIDI doivent être reliés si vous souhaitez enregistrer des pistes MIDI.

## *1 - Réglage des préférences*

Enregistrez Ableton Live Lite 6 pour E-MU en suivant les instructions du menu Preferences *(Windows - menu Options, Preferences ; OS X - menu Live, Preferences).*  Suivez ces instructions pour configurer les préférences Audio et MIDI. Ableton Live Lite 6 mémorise ces paramètres, ce qui vous évite d'avoir à les régler à nouveau.

*Configuration des paramètres Audio*

1. Cliquez sur **l'onglet Audio** dans la fenêtre **Preferences**. La page Audio Setup s'affiche.

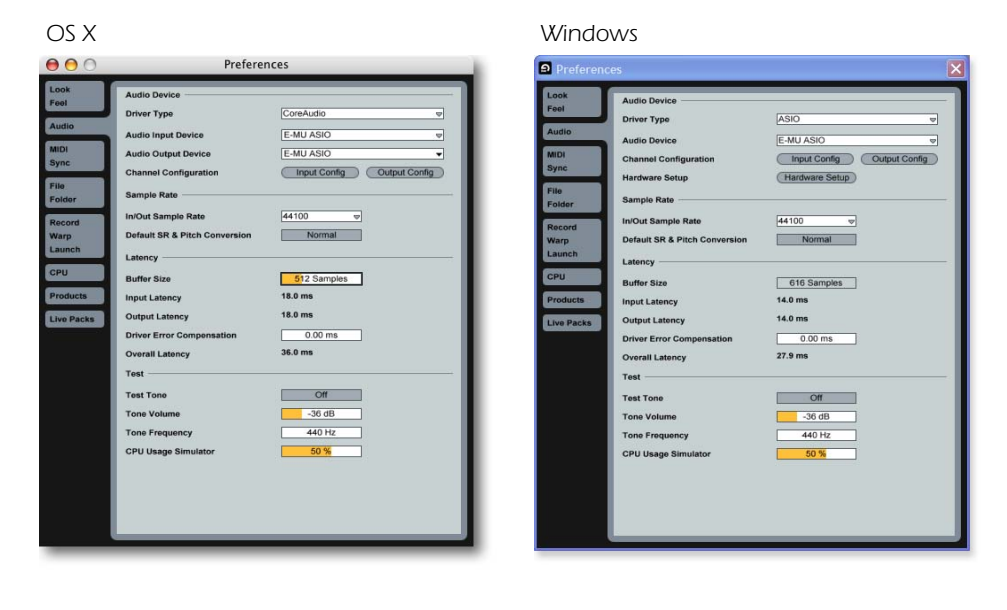

#### *REMARQUE*

*La première fois que vous lancez Live, ce message peut s'afficher : "Audio is disabled. Please choose an audio output device from the Audio Preferences."*

*Suivez simplement les instructions de la section "1-Réglage des préférences" pour corriger le problème.*

2. Sélectionnez **ASIO** comme type de Driver. Sélectionnez **[votre interface d'E-MU]** comme périphérique audio.

*Vérification des paramètres MIDI*

3. Cliquez sur l'onglet **MIDI/Sync** de la fenêtre Preferences. L'écran MIDI Setup s'affiche.

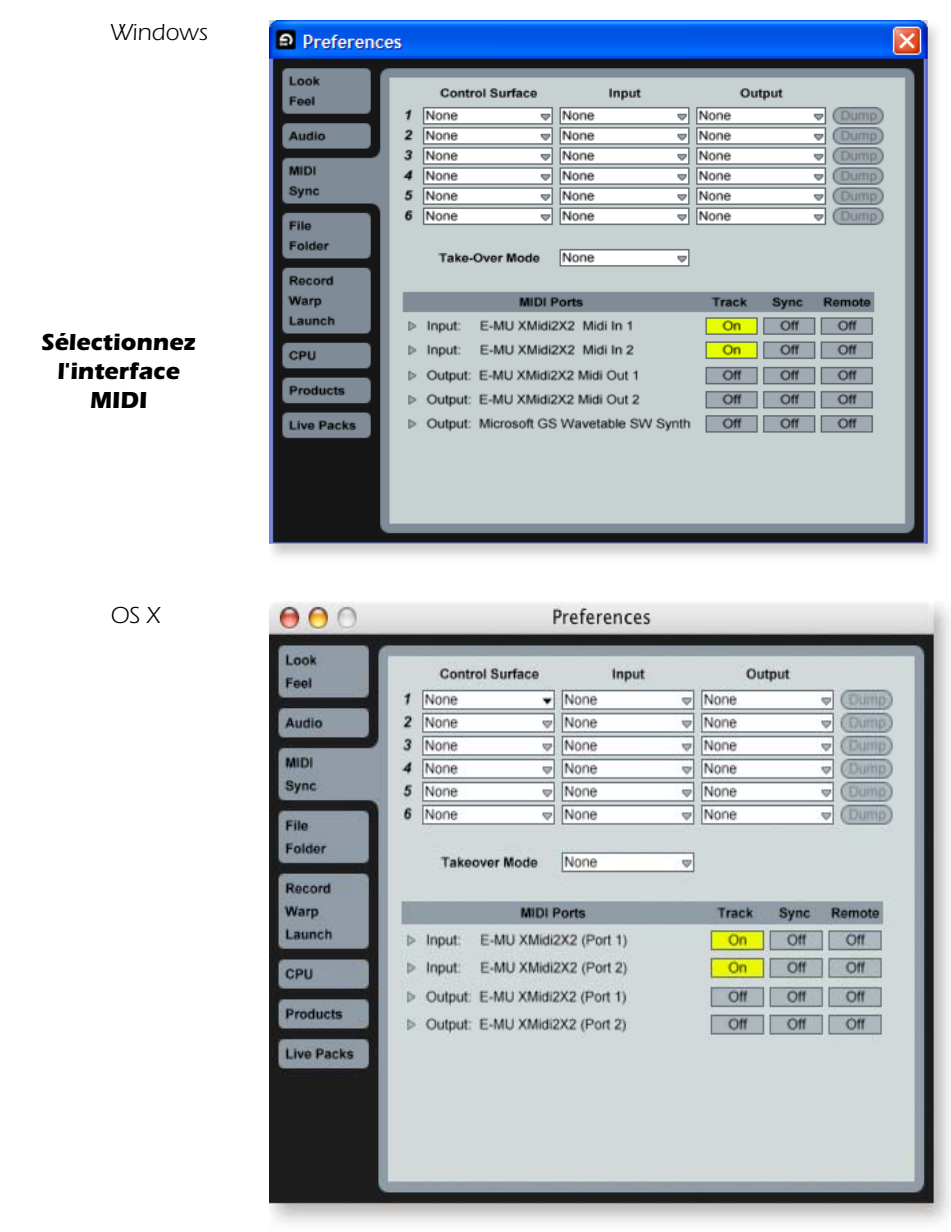

4. Votre interface MIDI ou clavier USB MIDI doit apparaître dans la liste. Veillez à ce qu'il soit sélectionné.

*Vérifiez les paramètres File Folder*

Selon l'emplacement des Plug-ins Mac Audio Units ou VST, vous pouvez avoir à les localiser manuellement. Suivez les étapes ci-dessous. Si vous avez toujours des problèmes, consultez le PDF du manuel de Live (sous "Help").

5. Cliquez sur l'onglet File Folder dans la fenêtre Preferences. La page File Folder s'affiche alors.

*REMARQUE Par défaut, Live active* 

*toutes les entrées MIDI.*

- 6. **Pour les utilisateurs de PC :** Assurez-vous que "Use VST Plug-In Custom Folder" soit sélectionné comme sur l'illustration ci-dessous. L'emplacement par défaut pour Proteus VX VSTi est : "C:\\ProgramFiles\Steinberg\ VstPlugIns\". Sélectionnez ce répertoire si ce n'est pas déjà fait, à moins que vous soyez certain que les Plug-ins VST se trouvent dans un autre emplacement.
- 7. **Pour les utilisateurs de Mac OS X :** Sélectionnez "Use Audio Units On" et accédez à l'emplacement de sauvegarde des Plug-ins au format Audio Units (s'ils sont installés).

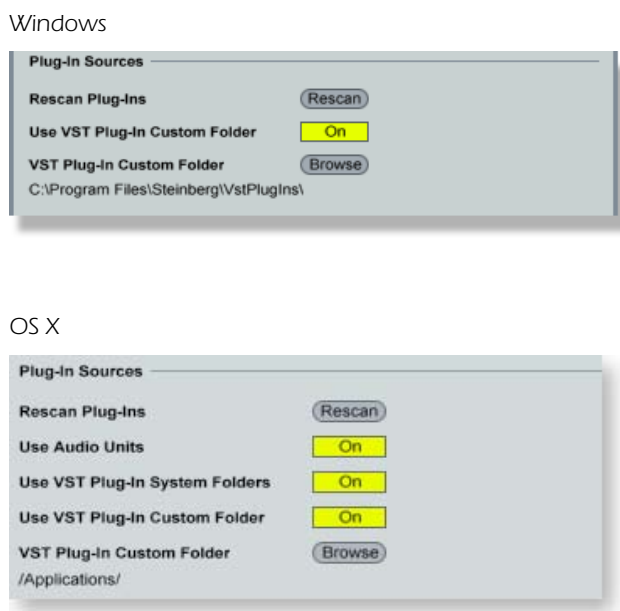

#### *Demo Mode*

Pour pouvoir sauvegarder vos sessions Live Set, le mode démo (Demo Mode) doit être désactivé (OFF) pour tous les produits. Ableton Live Lite 6 - Édition E-MU est installé avec le mode démo activé (ON) pour les autres produits Ableton, comme Operator et Simpler.

- 8. Sélectionnez l'onglet Products.
- 9. Désactivez le mode démo pour tous les produits dont le paramètre Demo Mode est réglé sur ON.
- 10. La procédure de réglage des préférences est terminée. Cliquez sur l'icône de fermeture pour fermer la fenêtre.

## *2 - Utilisation des leçons de Live 6*

Ableton Live est fourni avec des leçons (Lessons) intégrées pour vous permettre de vous familiariser avec son fonctionnement. Si le panneau Lessons n'apparaît pas dans la section droite de la fenêtre, sélectionnez simplement Lessons dans le menu View.

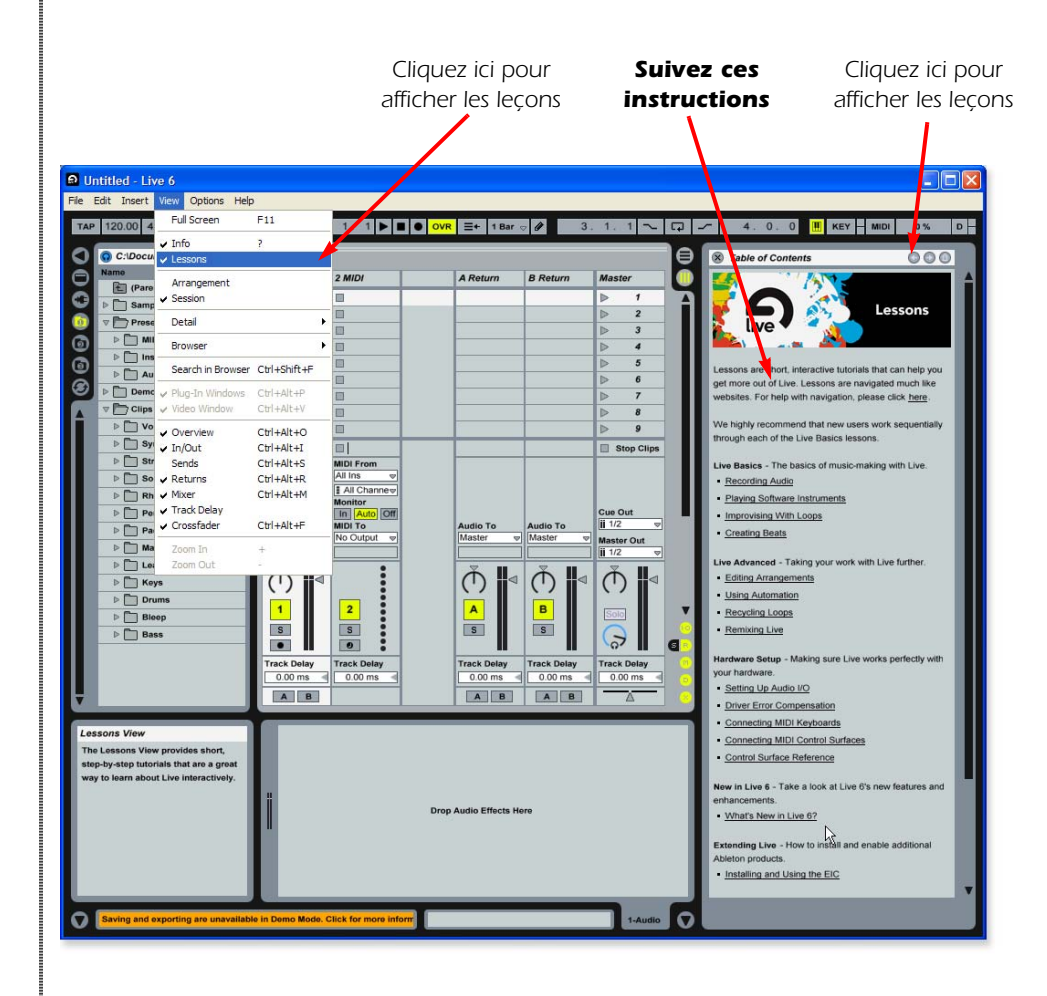

- 1. La première leçon, **Recording Audio** (enregistrement audio), vous explique les bases de l'enregistrement.
- 2. La deuxième leçon, **Playing Software Instruments** (utilisation des instruments logiciels), peut également s'avérer très pratique. Elle vous donne une bonne formation pour l'utilisation de Proteus VX VSTi dans Ableton Live.
- 3. Après les leçons 1 et 2, n'hésitez pas à consulter les autres leçons. Lorsque vous serez prêt à utiliser Proteus VX, poursuivez la lecture.

## *3 - Utilisation de Proteus VX dans Ableton Live (seulement pour Windows)*

Ces instructions expliquent comment utiliser Proteus VX dans Live Lite 6. Proteus VX offre un lecteur d'échantillons de qualité professionnelle avec plus de 1000 nouveaux sons, et il s'intègre parfaitement dans Ableton Live Lite 6. Ce tutoriel vous indique comment utiliser un clavier MIDI et les boucles MIDI pré-enregistrées (fournies avec Ableton Live Lite 6) pour vous servir de Proteus VX.

- Afin de vous préparer pour ce tutoriel, sélectionnez la troisième leçon, **Improvising With Loops** (improvisation avec les boucles). Si ce n'est pas déjà fait, suivez chaque leçon jusqu'à ce que vous soyez familier avec le fonctionnement des boucles dans Ableton Live.
- 1. Chargez la session Live Set associée à la leçon **Improvising With Loops** en cliquant sur la touche indiquée ci-dessous.

Live's documents are known as Live Sets. This lesson is accompanied by a Live Set which you'll be interacting with as you follow the lesson. Whenever you're ready, please click here to load the Live Set.

*Cliquez ici*

*cation autonome.* 2. La session Live Set affichée ci-dessous apparaît. Appuyez sur la touche de lecture pour obtenir un aperçu.

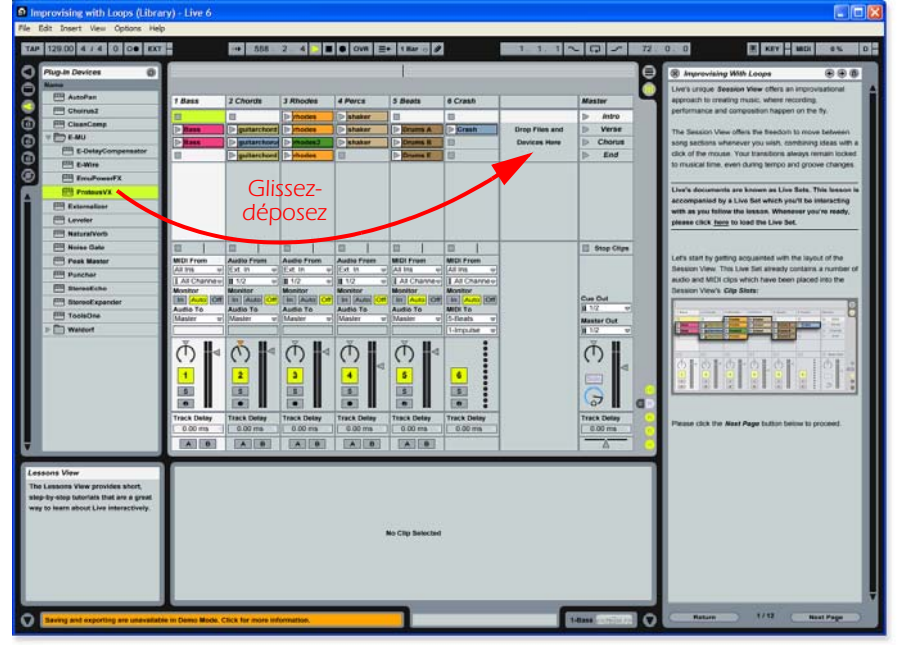

*Panneau de navigation*

- 3. À partir du navigateur de Plug-ins, sélectionnez Proteus VX dans le répertoire E-MU.
- 4. Cliquez sur l'icône Proteus VX VST et faitesla glisser sur la zone de clip/périphérique, tel qu'indiqué ci-dessus. Attendez quelques secondes.
- 5. La fenêtre d'éditeur de Proteus VX s'affiche (voir illustration à la page suivante).

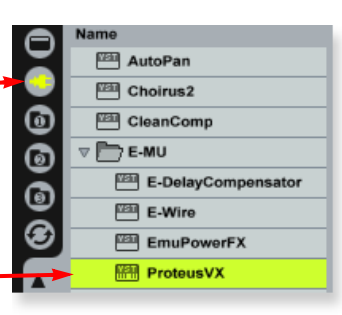

#### *REMARQUE*

*Ces instructions s'appliquent également à Proteus X et Emulator X.*

### *REMARQUE*

*Veuillez consulter le manuel de Proteus VX pour obtenir les instructions complètes (situées sous l'option Help du menu).*

*Proteus VX peut également fonctionner comme appli-* *Chargement de la banque Proteus X Composer*

6. Ouvrez Proteus X Composer à partir du menu File. Par défaut, la banque est installée dans cet emplacement : "Program Files\Creative Professional\E-MU Sound Central\Proteus X Composer". La banque met quelques secondes à charger.

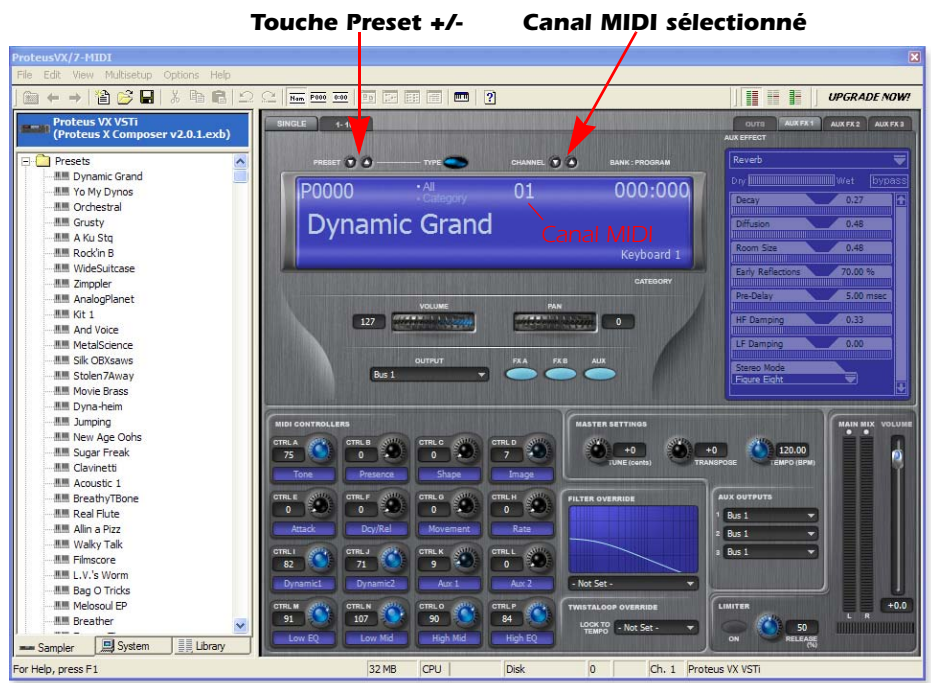

- 7. Veillez à ce que Proteus VX soit réglé sur le **canal MIDI 1**, comme sur l'illustration ci-dessus.
- 8. Utilisez les touches +/- pour sélectionner le **Preset 0005 Rock'in B**.
- 9. Fermez l'éditeur de Proteus VX en cliquant sur l'icône de fermeture.  $\times$  Ceci ne fait que masquer la fenêtre de l'éditeur et ne ferme pas le Proteus VSTi.
- 10. Vous pouvez remarquer qu'il y a une nouvelle piste MIDI et que l'instrument Proteus VX apparaît présentement dans le bas de la fenêtre.
- 11. Sélectionnez **File Browser 1**. Ouvrez le répertoire **Clips**, puis le répertoire **Keys**.
- 12. À partir du répertoire Keys, faites glisser un ou plusieurs fichiers sur la zone de clip de votre piste MIDI Proteus VX.

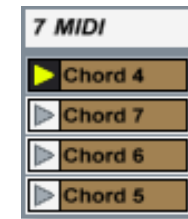

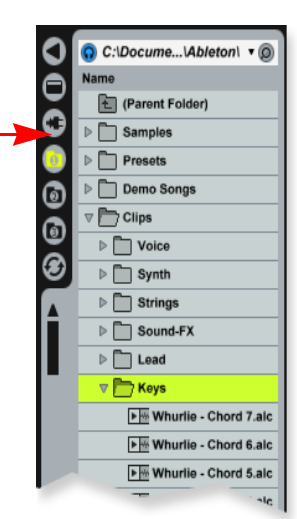

*(Whurlie -Chords Affiché)*

- 13. Appuyez sur la touche Scene Launch de la section Verse. **D** Verse
- 14. Faites glisser d'autres clips sur la piste et écoutez-les.

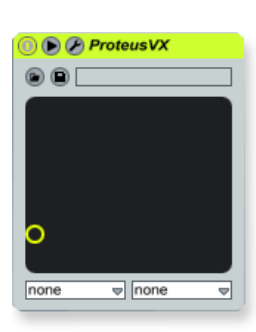

*Instrument Proteus VX* 

*Changement de Preset dans Live*

15. Lorsque vous avez trouvé le clip souhaité, cliquez sur **Clip Overview Hot Spot** ou double-cliquez simplement sur le clip. (**Astuce :** Appuyez sur les touches Maj.+Tab pour afficher/masquer la fenêtre.)

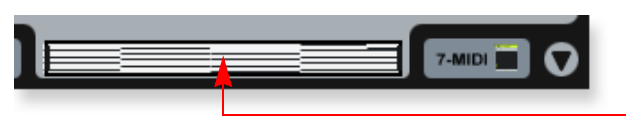

*Clip Overview Hot Spot* 

La fenêtre Clip View apparaît dans le bas de la fenêtre de l'application.

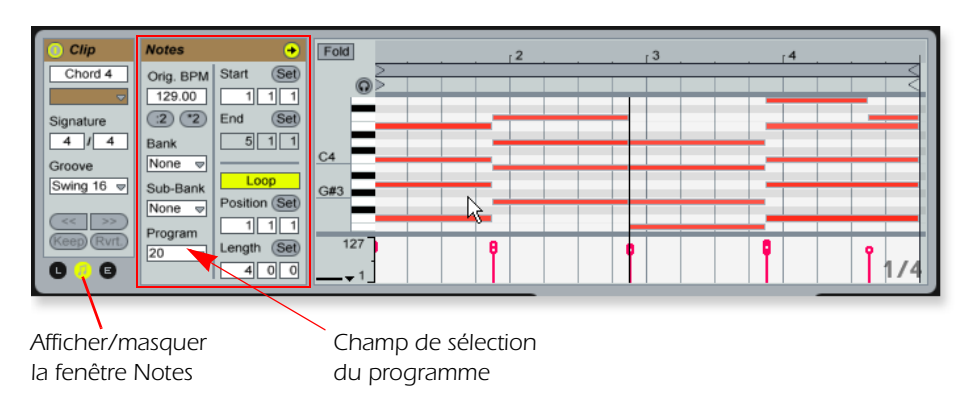

- 16. Cliquez sur **Show/Hide Notes Box** pour afficher la fenêtre Notes (ci-dessus).
- 17. Cliquez sur le champ de **sélection du programme** dans la fenêtre Notes. Un cadre noir apparaît alors autour du champ Program pour indiquer qu'il est sélectionné. Choisissez l'un des numéros de Preset dans la liste contextuelle.
- 18. Utilisez les **touches fléchées haut/bas** du clavier de votre ordinateur pour faire défiler les Presets. Vous pouvez même le faire pendant que les clips sont lus pour pouvoir les essayer rapidement.
- 19. Assignez des numéros de Program Change différents à chacun des clips. Ils seront mémorisés par Live.

#### *REMARQUE*

*Les sons de Proteus VX sont appelés des Presets ou des programmes. Les programmes d'Ableton Live sont décalés d'une valeur de +1 par rapport à Proteus VX.*

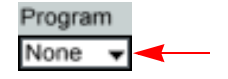

### *4 - Enregistrement d'une piste MIDI dans Live avec un clavier MIDI*

Proteus VX est un instrument multitimbral pouvant jouer 16 sons différents en même temps. Nous allons maintenant effectuer un enregistrement MIDI multipiste.

1. Cliquez sur le sélecteur **Track View** dans le bas de la fenêtre ou double-cliquez simplement sur le clip pour afficher le périphérique Proteus VX (appuyez sur les touches Maj.+Tab pour afficher/masquer la fenêtre).

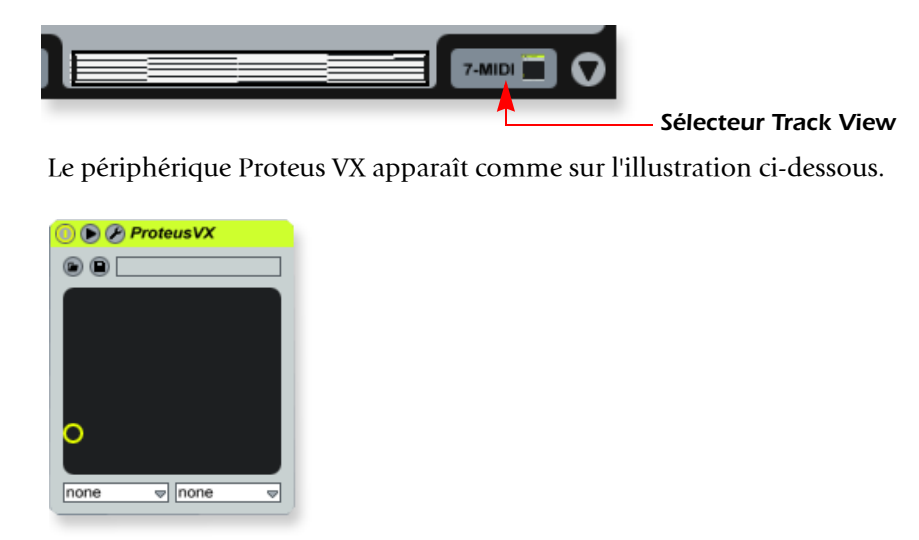

2. Cliquez sur l'icône Tool Ø pour ouvrir l'éditeur de Proteus VX.

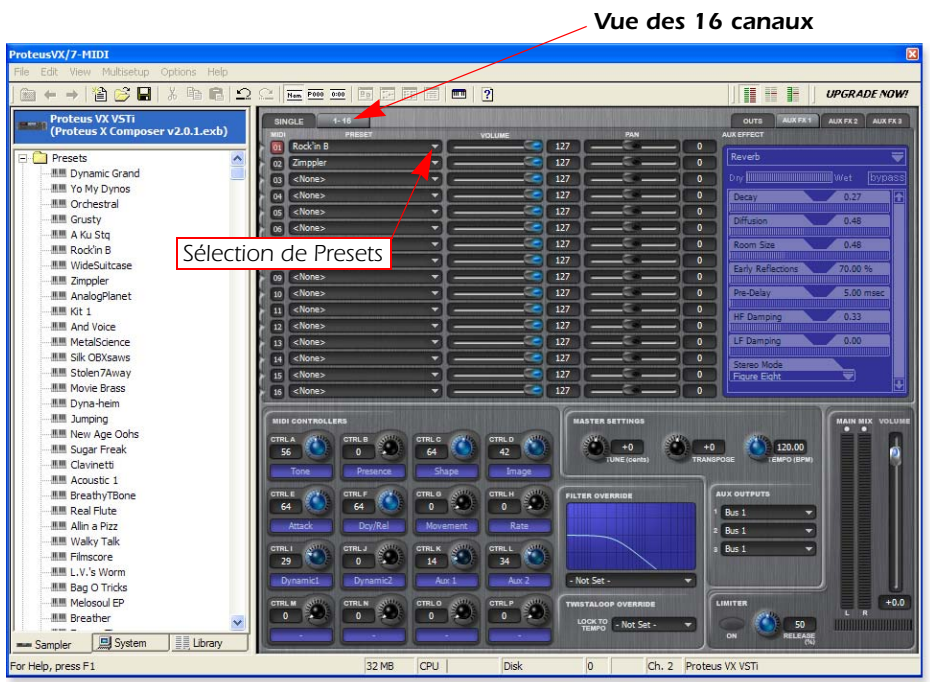

- 3. Cliquez sur l'onglet 1-16 pour afficher les Presets sélectionnés pour les 16 canaux MIDI. En enregistrement multipiste, il est souvent plus simple d'assigner chacune des pistes à des canaux MIDI et Presets différents.
- 4. Cliquez sur le petit triangle à droite du champ de sélection de Preset du canal 1.

Cliquez ici La fenêtre de sélection du Preset s'affiche. 01 Yo My Dynos

- 5. Appuyez sur la barre d'espacement pour lancer Live, puis faites défiler les Presets. Cliquez sur OK lorsque vous trouvez le Preset souhaité pour l'enregistrement.
- 6. Fermez l'éditeur de Proteus VX en cliquant sur l'icône de fermeture.
- 7. Ouvrez la fenêtre Preferences à partir du menu Options (PC) ou Live (OS X), puis sélectionnez l'onglet **Record/Warp/Launch**. Réglez le paramètre Count-In sur n'importe quelle valeur autre que "None". Live ne lance pas l'enregistrement tant que la durée spécifiée pour le paramètre Count-In n'est pas écoulée. Ceci vous donne le temps de vous préparer après que vous ayez appuyé sur la touche d'enregistrement. **Fermez** la fenêtre.
- 8. Supprimez tous les clips de votre piste MIDI (sélectionnez-les puis appuyez sur la barre d'espacement pour les supprimer).
- Si votre interface MIDI n'est pas déjà reliée, vous allez devoir quitter Ableton Live Lite 6, connecter l'interface MIDI, puis relancer Ableton Live Lite 6 avant de pouvoir continuer.
- 9. Configurez la piste MIDI, tel qu'indiqué à gauche.
	- **a.** Sélectionnez votre interface MIDI dans le champ "MIDI From".
	- **b.** Monitor doit être réglé sur Auto.
	- **c.** Réglez le paramètre Audio To = Master
	- **d.** Activez la fonction d'enregistrement de la session (rouge).
- 10. **Jouez sur votre clavier.** Proteus VX doit alors utiliser le dernier son que vous avez sélectionné sur le canal 1. N'hésitez pas à choisir d'autres sons. Pour ce faire, double-cliquez sur la partie supérieure de la piste, puis cliquez sur l'icône de clé à molette dans la barre de titre du périphérique (Device). Assurez-vous de changer le son sur le canal 1.

#### *Prêt à enregistrer*

- 11. Lancez la lecture de la section **Verse** en appuyant sur la touche **Scene Launch** et utilisez-la comme accompagnement pour répéter.
- 12. **Étape optionnelle :** Vous pouvez régler la Quantisation Globale pour corriger les erreurs de placement dans le temps. Utilisez une valeur autre que "None".

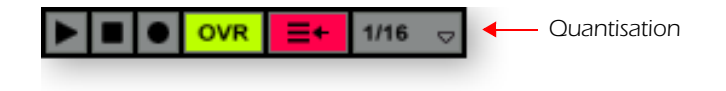

- 13. Cliquez sur l'une des touches d'enregistrement de clip MIDI. L'enregistrement commence après la période spécifiée pour le paramètre Count-In.
- 14. Cliquez sur le clip que vous venez d'enregistrer pour l'afficher dans le bas de la fenêtre (voir illustration ci-dessous pour obtenir un aperçu).

#### *Réglage de la longueur de boucle*

- 15. Lancez la lecture de la section Verse en appuyant sur la touche Scene Launch. Vous pouvez remarquer que votre clip ne s'aligne pas correctement avec les autres après la première lecture, car la longueur de la boucle n'est pas un multiple de 4 mesures. Nous allons corriger ce problème.
- 16. Cliquez sur le clip que vous venez d'enregistrer pour l'afficher dans le bas de la fenêtre (voir illustration à la page suivante pour obtenir un aperçu).

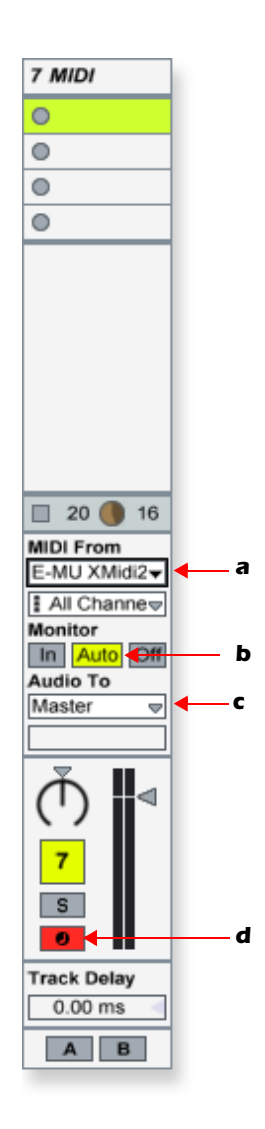

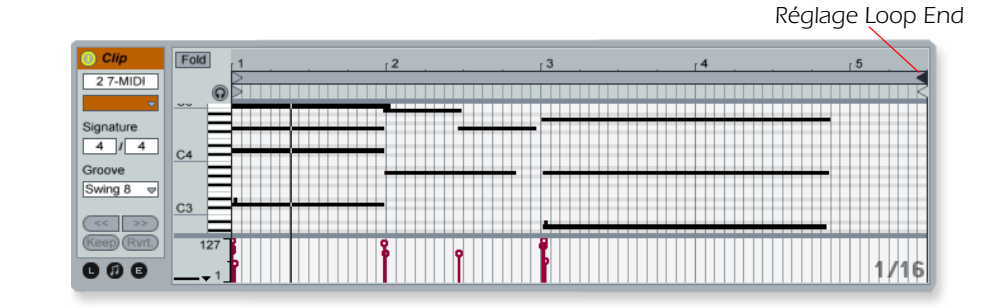

17. Cliquez sur le triangle Loop End et faites-le glisser sur le numéro 5. La boucle fait maintenant 4 mesures et elle peut être synchronisée avec les autres clips du morceau.

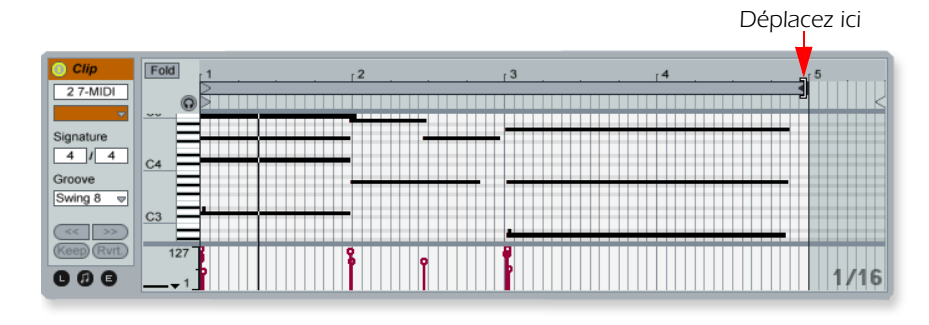

- 18. Lancez à nouveau la lecture de la section Verse en appuyant sur la touche Scene Launch. La synchronisation doit maintenant être parfaite.
- 19. Expérimentez en modifiant le numéro de programme. Vous vous souvenez comment ?

Cliquez sur l'icône Afficher/Masquer les Notes, sélectionnez le champ Program, puis utilisez les touches fléchées haut/bas pour modifier le numéro de programme pendant la lecture de la scène.

20. Une fois l'enregistrement terminé, désactivez la fonction d'enregistrement de la piste en cliquant sur la touche d'armement  $\bullet$  (pour qu'elle devienne grise).

*Ajout d'une autre piste MIDI*

**IMPORTANT!** - Ableton Live Lite 6 - Édition E-MU permet de créer seulement quatre pistes MIDI, que vous avez déjà enregistrées. **Solution :** Supprimez la piste 6 (Crash), qui sert uniquement à donner des repères dans le morceau.

**Pour supprimer une piste :** Cliquez sur l'en-tête de la piste pour la sélectionner, puis appuyez sur la touche de retour arrière.

- 21. Dans le menu Insert, sélectionnez Insert MIDI Track (PC Ctrl+Maj.+T; OS X  $\triangle$   $\angle$   $\angle$   $\parallel$  T). Une nouvelle piste MIDI apparaît alors.
- 22. Sur la nouvelle piste MIDI, la zone MIDI To indique "No Output". Sélectionnez 6-MIDI. Ceci permet d'assigner la nouvelle piste MIDI à la piste MIDI contenant Proteus VX (piste 7).
- 23. Cliquez sur la zone indiquant "All Channels" pour afficher la liste de tous les canaux MIDI.

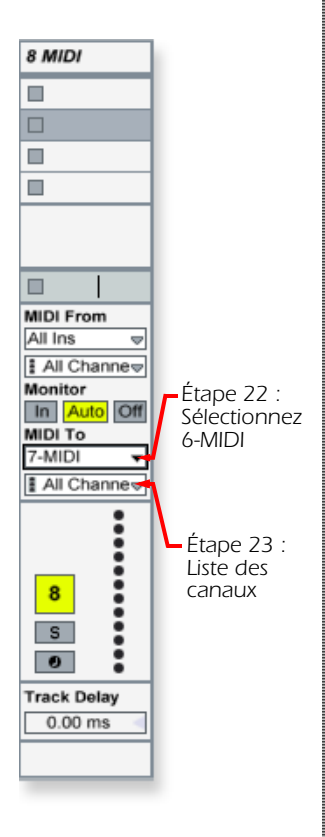

24. Sélectionnez le canal MIDI 2, tel qu'indiqué à droite.

*Sélection d'un son sur le canal MIDI* 

- 25. Cliquez sur l'en-tête 6 MIDI pour afficher le Proteus VX VSTi. Ensuite, cliquez sur l'icône de clé  $\bullet$  pour ouvrir Proteus VX.
- 26. Sélectionnez un Preset sur le canal 2. Cliquez sur le petit triangle à droite du champ de sélection de Preset du canal 2.

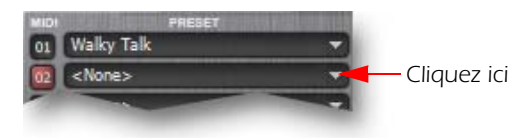

- **Remarque :** Il y a plusieurs façons de sélectionner les Presets. Consultez le PDF du mode d'emploi de Proteus VX pour de plus amples détails.
- 27. Affichez le mini-clavier en cliquant sur son icône **me** dans la barre d'outils de Proteus VX. Jouez sur le mini-clavier pour obtenir un aperçu des Presets.

*Prêt pour l'enregistrement sur le canal 2*

- 28. Activez la fonction d'enregistrement de la session.  $\bullet$  You should now be hearing the preset you selected on channel 2 when you play your MIDI keyboard.
- 29. Lancez la lecture de la section Verse en appuyant sur la touche Scene Launch et utilisez-la comme accompagnement pour répéter.
- 30. Cliquez sur l'une des touches d'enregistrement de clip MIDI.  $\rightarrow$   $\rightarrow$  L'enregistrement commence après la période spécifiée pour le paramètre Count-In.
- 31. Appuyez sur la barre d'espacement pour stopper l'enregistrement.

*Sauvegarde de votre session*

32. Sauvegardez votre session en sélectionnant Save Live Set As… dans le menu File. La prochaine fois que vous allez charger la session, la banque Proteus VX se chargera automatiquement.

## *À vous de jouer*

Vous avez maintenant une petite idée du potentiel incroyable offert par Proteus VX et Ableton Live Lite 6. Ne vous arrêtez pas là ! Lisez le PDF du mode d'emploi de Proteus VX pour en apprendre encore plus sur cet instrument exceptionnel.

Ableton Live Lite 6 est fourni avec plusieurs excellents tutoriels qui vous permettent de vous familiariser avec toutes les fonctions de cette application musicale novatrice.

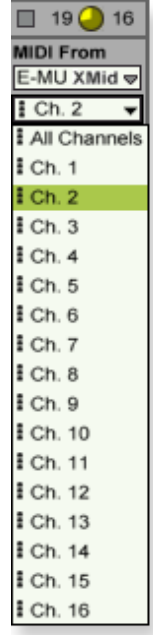

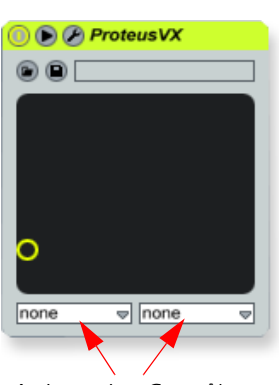

*Assignez Les Contrôleurs*

### *Autres astuces*

*• Pour contrôler Proteus VX avec les boutons de votre clavier MIDI :* 

Accédez aux Préférences MIDI de Proteus VX (Options, Preferences, onglet Controllers) et veillez à ce que les numéros de contrôleur continu MIDI correspondent à ceux que votre clavier transmet. Vous pouvez modifier les numéros de contrôleur sur votre clavier MIDI ou dans Proteus VX, mais vous devez vous assurer qu'ils utilisent les mêmes.

*• Pour contrôler Proteus VX avec les réglages X/Y assignables dans Live*

Sélectionnez simplement la lettre de contrôle (A-M) assignée au canal de Proteus VX et à Proteus VX pour chaque axe du contrôleur X/Y. Ouvrez Proteus VX pour connaître les fonctions affectées aux contrôleurs A-M. Pour plus d'informations sur les contrôleurs MIDI, veuillez consulter le PDF du mode d'emploi de Proteus VX.